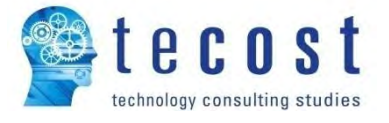

# BESA System – Benutzerhandbuch – Microsoft Windows 27. Mai 2022

27.05.2022 Version 2.7

Autoren: G. Ribeiro, R. Balinha, C. Corminboeuf, S. Drissi Validierung: S. Drissi

**© Tecost AG, alle Rechte vorbehalten**

27.05.2022

# **Versionsüberblick**

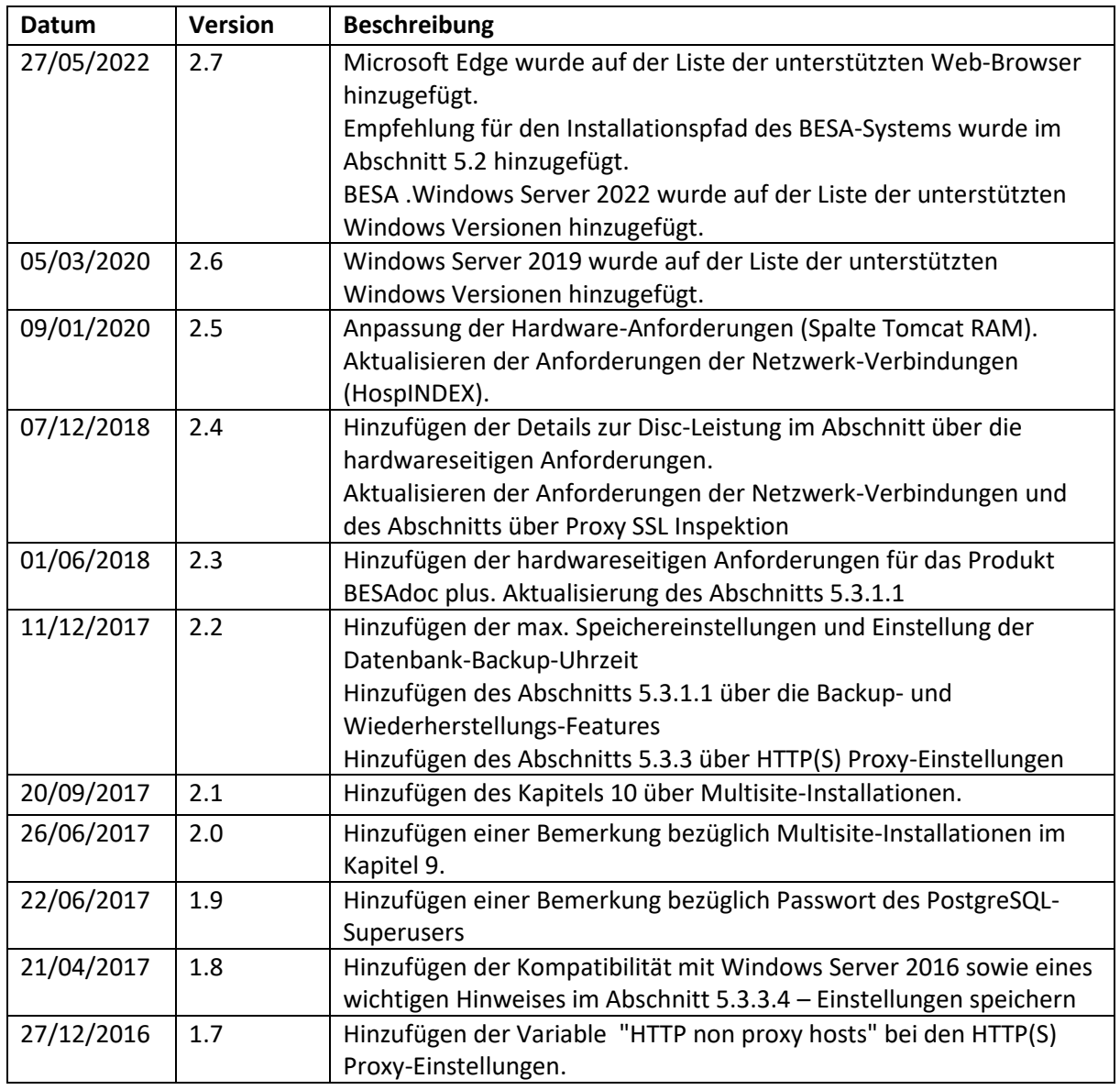

# 1 Inhalt

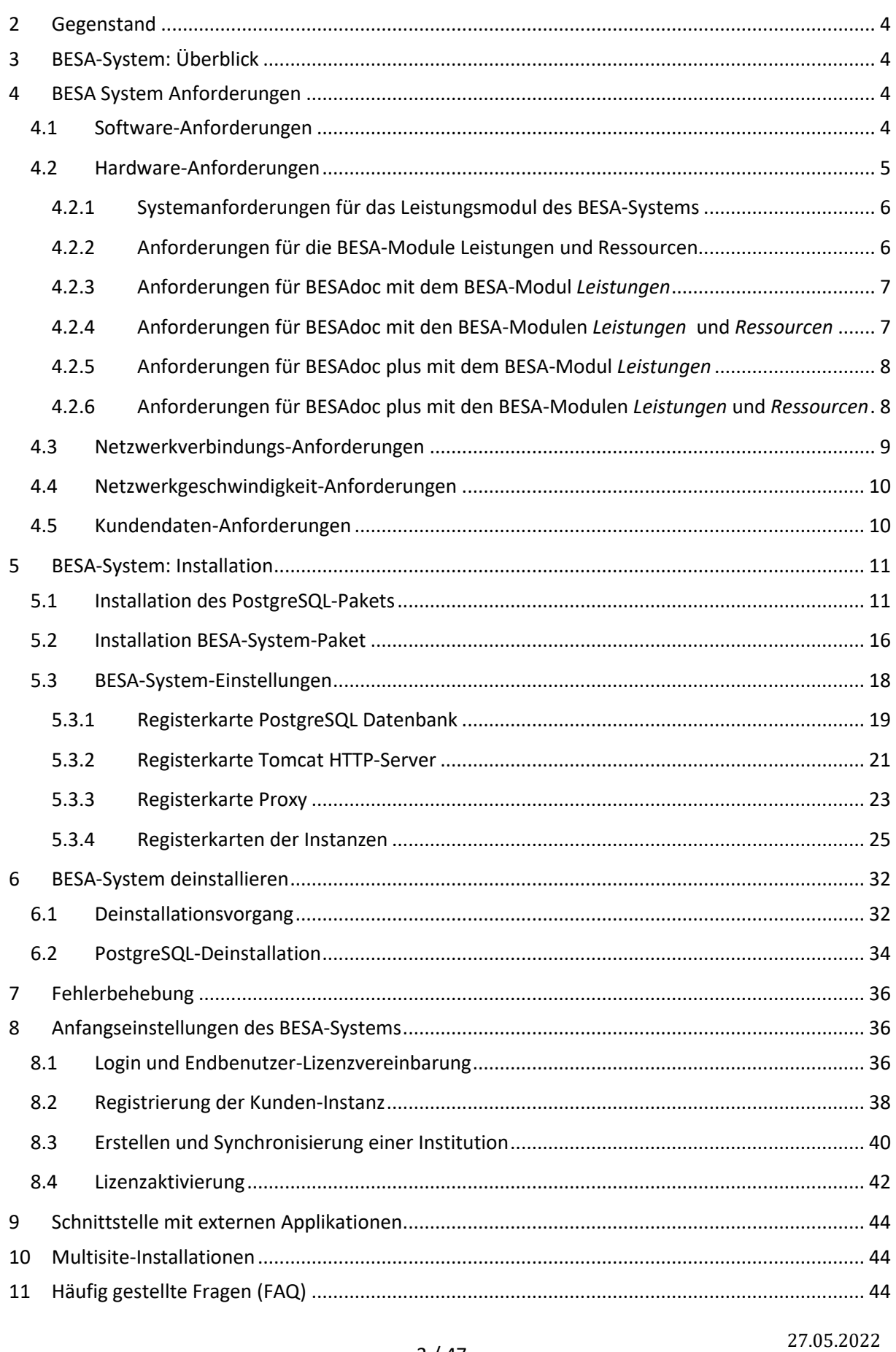

# <span id="page-3-0"></span>**2 Gegenstand**

Das vorliegende Dokument beschreibt Schritt für Schritt den Installationsvorgang des ganzen BESA-Systems, inklusive Einrichten der PostgreSQL-Datenbank und die Nutzung des Einstellungs-Tools des BESA-Systems, mit dem die BESA-WEB-Applikation vorbereitet und gestartet wird.

# <span id="page-3-1"></span>**3 BESA-System: Überblick**

Das BESA-System besteht aus einer WEB-Applikation, die auf einem Apache Tomcat Server läuft, und einem PostgreSQL-Datenbankserver. Diese beiden Komponenten werden mit zwei unabhängigen Installationspaketen installiert. So kann die Installation des ganzen BESA-Systems auf einem einzigen Microsoft Windows-Server oder auf zwei einzelnen Servern erfolgen.

# <span id="page-3-2"></span>**4 BESA System Anforderungen**

In diesem Kapitel werden die Anforderungen für eine ganze Installation des BESA-Systems aufgeführt.

## <span id="page-3-3"></span>**4.1 Software-Anforderungen**

Dieser Abschnitt legt die vom BESA-System unterstützte und benötigte Software dar.

Windows Versionen (nur 64-Bit):

- Windows Server 2008 und 2008 R2
- Windows Small Business Server 2011
- Windows Server 2012 and 2021 R2
- Windows 7
- Windows 10
- Windows Server 2016
- Windows Server 2019
- Windows Server 2022

SQL Datenbankserver und Versionen:

• PostgreSQL 9.5

Web-Browser und Versionen:

- IE Version 8, 9, 10, 11.
- Microsoft Edge stabile Versionen.
- Mozilla Firefox ab Version 3.6 bis zur aktuellen Version
- Google Chrome ab Version 8 bis zur aktuellen Version

Java SE 6, 7 oder 8 - **Package Java Runtime Environment (JRETM) Windows x86 (32-Bit)** – muss auf Computern installiert werden, die für die **elektronische Unterschrift** vorgesehen sind. Andernfalls ist die Installation nicht nötig. Für Informationen zur Verwendung der elektronischen Unterschrift beziehen Sie sich bitte auf die diesbezüglich gelieferte Dokumentation.

Das BESA-System kann auf einem System installiert werden, auf dem bereits andere Applikationen installiert sind, wie HTTP oder SQL-Server, solang die vom BESA-System verwendeten Ports wie verlangt eingestellt werden können (Die Anweisungen werden in den nachfolgenden Installations-Abschnitten aufgeführt).

Das BESA-System kann auch auf einem Linux-Betriebssystem installiert werden. Die Installationsanweisungen können auf Anfrage übergeben werden, da sie in diesem Dokument nicht enthalten sind.

# <span id="page-4-0"></span>**4.2 Hardware-Anforderungen**

In diesem Kapitel werden die Hardware-Anforderungen für die Installation des BESA-Systems dargestellt. Vier mögliche Einstellungen werden berücksichtigt. Die Anforderungen sind von der Grösse der Institution abhängig.

Jeder physische Computer oder jede virtuelle Maschine, auf der eine der im vorherigen Abschnitt aufgeführten Windows-Versionen läuft, wird unterstützt

Wie vorgängig angegeben, kann das BESA-System vollständig auf einem oder zwei verschiedenen Servern installiert werden. Für Tomcat und PostgreSQL können auch virtuelle Maschinen in Betracht gezogen werden. Wird ein einziger Server verwendet, müssen die erforderlichen Ressourcen die Summe der für Tomcat und PostgreSQL erteilten Werte ergeben.

## *Wichtiger Hinweis:*

**Die in den nachfolgenden Abschnitten angegebenen Ressourcenwerte enthalten nicht die Ressourcen, die für die Funktionsfähigkeit des Betriebssystems sowie für andere Applikationen nötig sind, die auf dem/den gleichen Computer-System(en) installiert sind wie das BESA-System. Sie enthalten auch nicht den für die Aufbewahrung von Datenbank-Backups benötigen Speicherplatz, da dies von der Anzahl der täglichen Backups abhängig ist, die in der Institution gemacht werden. Gemäss den Best Practices sollte für die Aufbewahrung von Datenbank-Backups ein unabhängiger Backup-Server benutzt werden.**

In den Tabellen der nachfolgenden Abschnitte bedeuten die Spalten "*RAM (GB)*" den verfügbaren RAM-Speicherplatz in Gigabytes. Die Spalten "*CPU*" bedeuten die Anzahl CPU-Prozessor-Threads, wobei jeder CPU 2.0 GHz oder höher sein sollte. Die Spalten "*Disk (GB)*" bedeuten den verfügbaren Speicherplatz in Gigabytes, und die Lese-/Schreibleistung der Discs sollte im Durchschnitt 150MB/s oder mehr betragen.

**Bemerkung:** Remote Laufwerke werden für die Installation des BESA-Systems und die **Speicherung der automatisch vom BESA-System generierten Datenbank-Backups** nicht unterstützt**.**

#### <span id="page-5-0"></span>**4.2.1 Systemanforderungen für das Leistungsmodul des BESA-Systems**

In [Tabelle](#page-5-2) 1 werden die Systemanforderungen für das *Leistungsmodul* des BESA-Systems aufgeführt.

<span id="page-5-2"></span>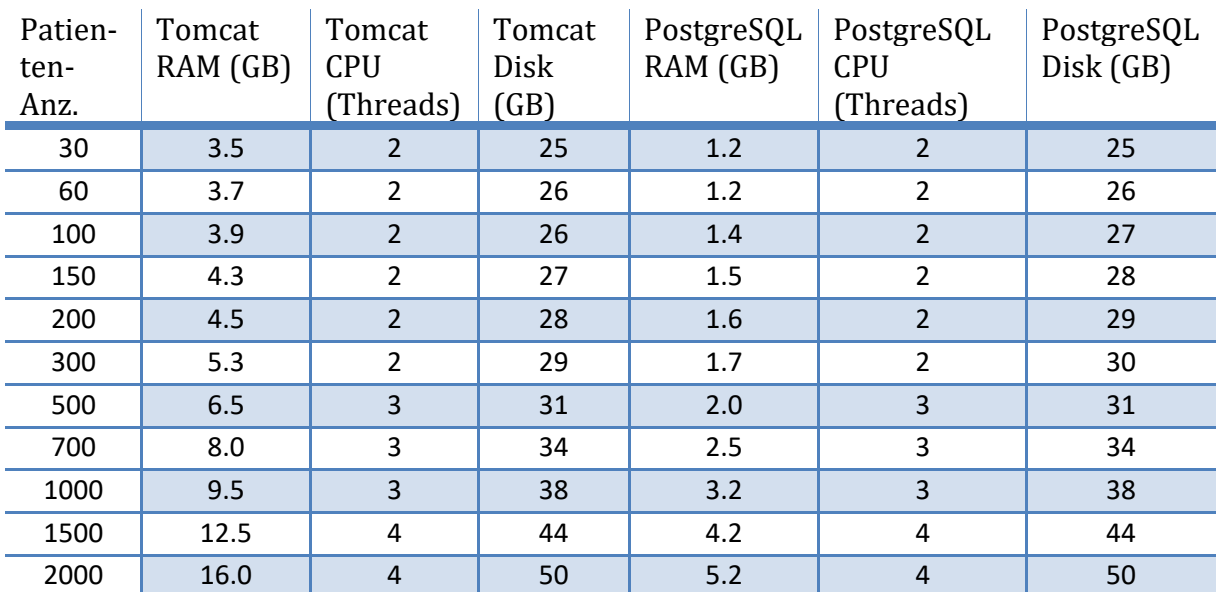

*Tabelle 1 – Anforderungen für das BESA-Leistungsmodul.*

#### <span id="page-5-1"></span>**4.2.2 Anforderungen für die BESA-Module Leistungen und Ressourcen**

In Tabelle 2 *w*erden die Systemanforderungen für die Module *Leistungen* und *Ressourcen* des BESA-Systems angegeben.

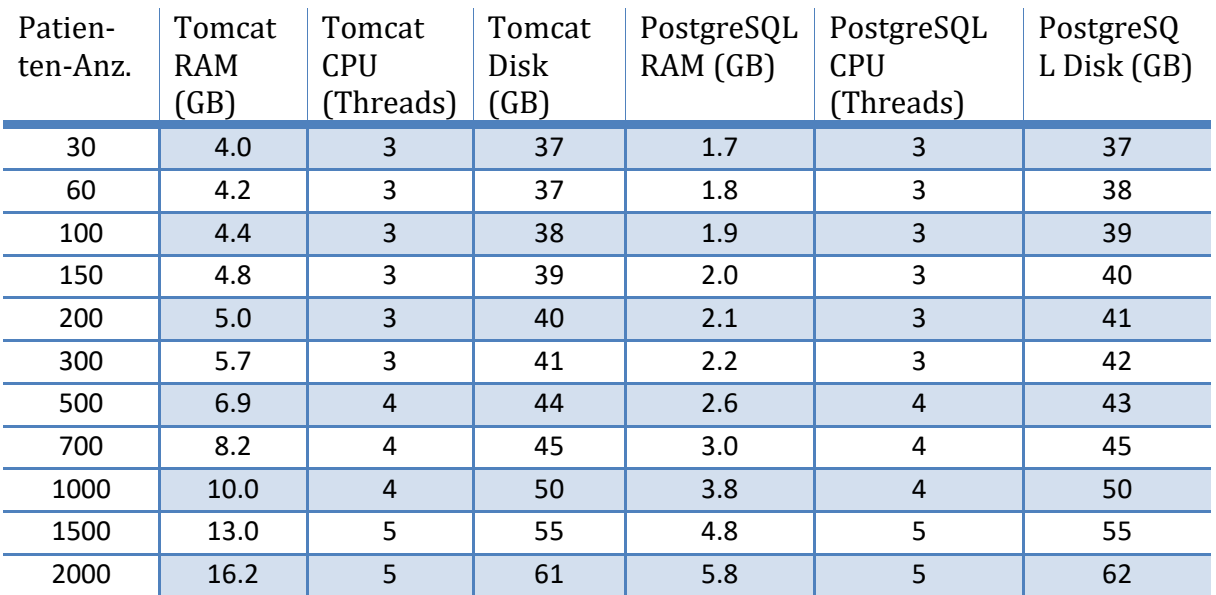

*Tabelle 2 – Anforderungen für die BESA-Module Leistungen und Ressourcen*

27.05.2022

#### <span id="page-6-0"></span>**4.2.3 Anforderungen für BESAdoc mit dem BESA-Modul** *Leistungen*

In [Tabelle 3](#page-6-2) werden die Systemanforderungen für BESAdoc mit dem Modul *Leistungen* des BESA-Systems angegeben

<span id="page-6-2"></span>

| Patien-<br>ten-Anz. | Tomcat<br><b>RAM</b><br>(GB) | Tomcat<br><b>CPU</b><br>(Threads) | Tomcat<br>Disk (GB) | PostgreSQ<br>L RAM<br>(GB) | PostgreSQ<br>L CPU<br>(Threads) | PostgreSQ<br>L Disk (GB) |
|---------------------|------------------------------|-----------------------------------|---------------------|----------------------------|---------------------------------|--------------------------|
| 30                  | 8.7                          | 4                                 | 49                  | 2.2                        | $\overline{4}$                  | 49                       |
| 60                  | 8.9                          | 4                                 | 50                  | 2.3                        | 4                               | 50                       |
| 100                 | 9.0                          | 4                                 | 51                  | 2.4                        | 4                               | 51                       |
| 150                 | 9.5                          | 4                                 | 52                  | 2.5                        | 4                               | 52                       |
| 200                 | 9.7                          | $\overline{4}$                    | 54                  | 2.6                        | $\overline{4}$                  | 53                       |
| 300                 | 10.3                         | 4                                 | 55                  | 2.7                        | 4                               | 54                       |
| 500                 | 11.5                         | 5                                 | 56                  | 3.2                        | 5                               | 55                       |
| 700                 | 12.9                         | 5                                 | 57                  | 3.6                        | 5                               | 57                       |
| 1000                | 14.5                         | 5                                 | 62                  | 4.2                        | 5                               | 61                       |
| 1500                | 17.7                         | 6                                 | 67                  | 5.2                        | 6                               | 67                       |
| 2000                | 20.9                         | 6                                 | 73                  | 6.2                        | 6                               | 73                       |

*Tabelle 3 – Anforderungen für BESAdoc mit dem BESA-Modul Leistungen*

#### <span id="page-6-1"></span>**4.2.4 Anforderungen für BESAdoc mit den BESA-Modulen** *Leistungen* **und** *Ressourcen*

In [Tabelle 4](#page-6-3) werden die Systemanforderungen für BESAdoc mit den Modulen *Leistungen* und *Ressourcen* des BESA-Systems angegeben.

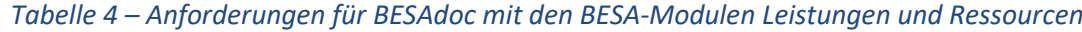

<span id="page-6-3"></span>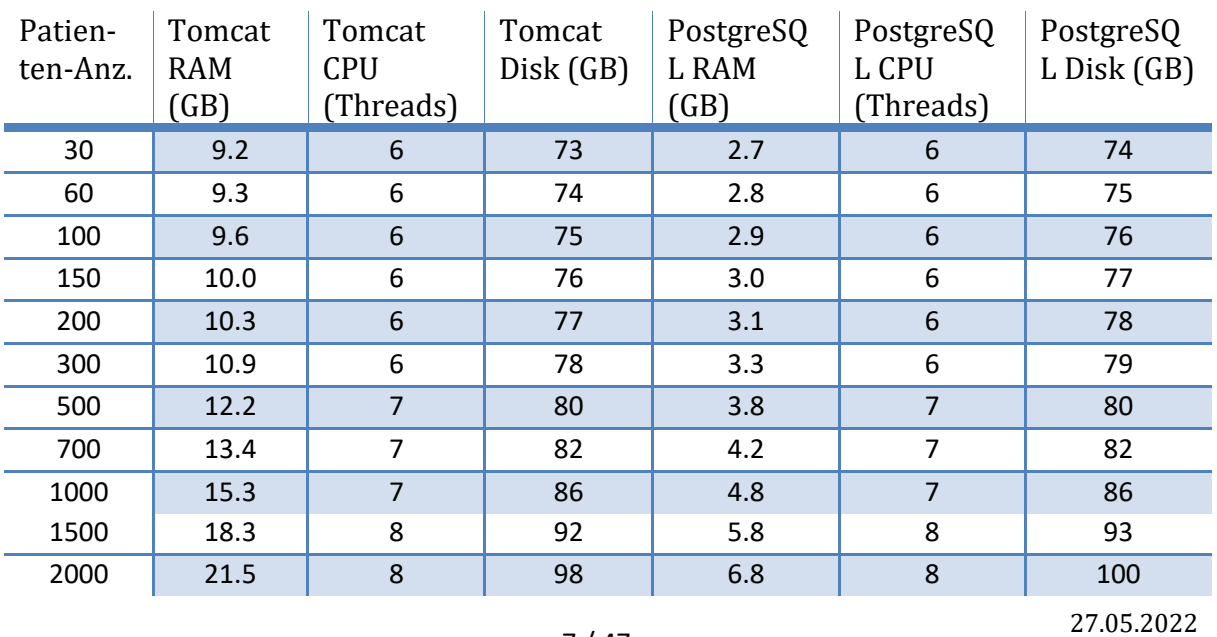

#### <span id="page-7-0"></span>**4.2.5 Anforderungen für BESAdoc plus mit dem BESA-Modul** *Leistungen*

In Tabelle 5 werden die Systemanforderungen für BESAdoc plus mit dem Modul *Leistungen* des BESA-Systems angegeben.

| Patienten<br>-Anz. | Tomcat<br><b>RAM</b><br>(GB) | Tomcat<br><b>CPU</b><br>(Threads) | Tomcat<br>Disk (GB) | PostgreSQ<br>PostgreSQ<br>L CPU<br>L RAM<br>(GB)<br>(Threads) |                | PostgreSQ<br>L Disk<br>(GB) |
|--------------------|------------------------------|-----------------------------------|---------------------|---------------------------------------------------------------|----------------|-----------------------------|
| 30                 | 8.9                          | 4                                 | 54                  | 2.5                                                           | 4              | 54                          |
| 60                 | 9.1                          | 4                                 | 55                  | 2.5                                                           | 4              | 55                          |
| 100                | 9.4                          | $\overline{4}$                    | 55                  | 2.6                                                           | $\overline{4}$ | 55                          |
| 150                | 9.7                          | 4                                 | 56                  | 2.7                                                           | 4              | 56                          |
| 200                | 10.1                         | $\overline{4}$                    | 57                  | 2.8                                                           | $\overline{4}$ | 57                          |
| 300                | 10.8                         | 4                                 | 58                  | 3                                                             | 4              | 58                          |
| 500                | 12.2                         | 5                                 | 60                  | 3.4                                                           | 5              | 60                          |
| 700                | 13.6                         | 5                                 | 63                  | 3.8                                                           | 5              | 63                          |
| 1000               | 15.7                         | 5                                 | 67                  | 4.4                                                           | 5              | 67                          |
| 1500               | 19.2                         | 6                                 | 73                  | 5.4                                                           | 6              | 73                          |
| 2000               | 22.7                         | 6                                 | 79                  | 6.4                                                           | 6              | 79                          |

*Tabelle 5 – Anforderungen für BESAdoc plus mit dem BESA-Modul Leistungen*

## <span id="page-7-1"></span>**4.2.6 Anforderungen für BESAdoc plus mit den BESA-Modulen** *Leistungen* **und**  *Ressourcen*

In Tabelle 6 werden die Systemanforderungen für BESAdoc plus mit den Modulen *Leistungen* und *Ressourcen* des BESA-Systems angegeben.

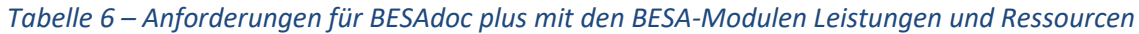

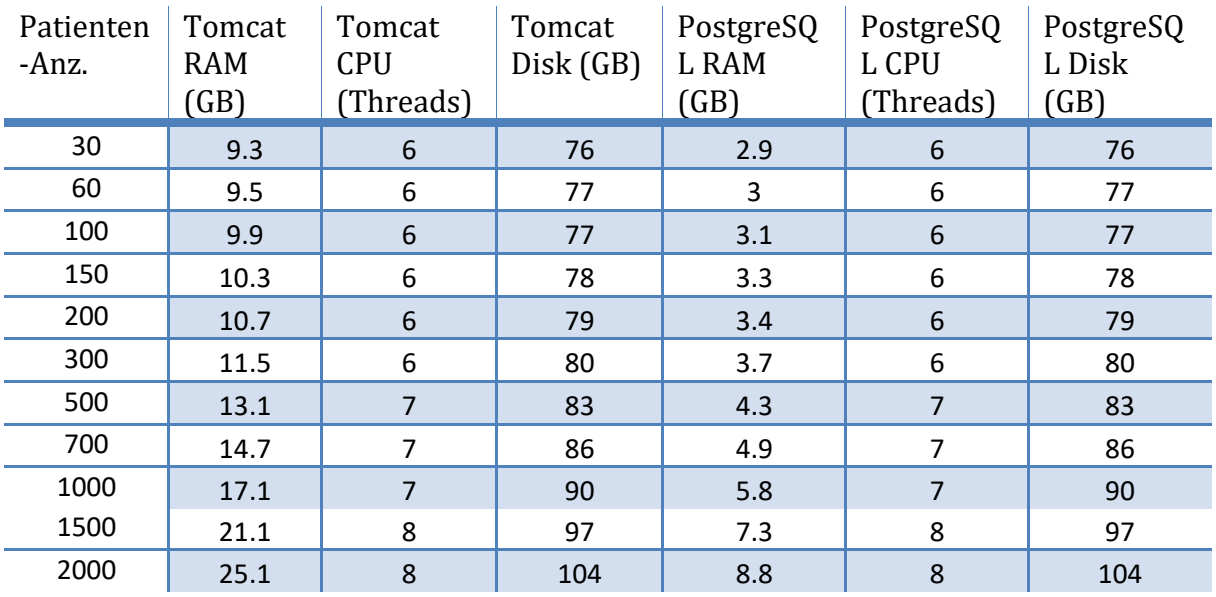

## <span id="page-8-0"></span>**4.3 Netzwerkverbindungs-Anforderungen**

Um ein voll funktionsfähiges System einzurichten und mögliche Verbindungs-Probleme in Zusammenhang mit dem Netzwerk zu vermeiden, raten wir, die in Tabelle 7 angegebenen Anforderungen für den *"BESA System host"* zu beachten.

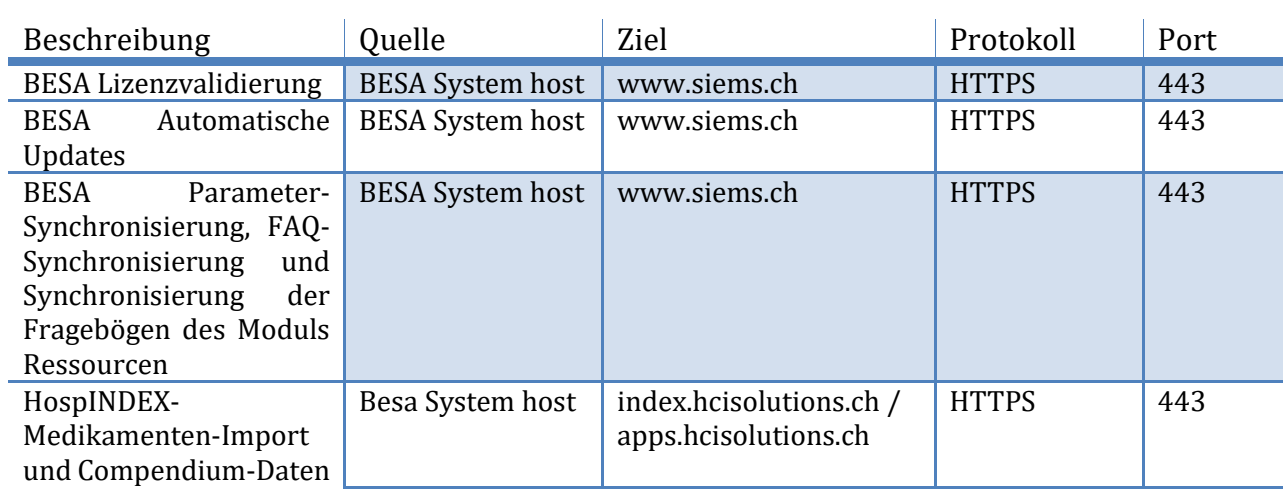

#### *Tabelle 7 – Netzwerkverbindungs-Anforderungen*

Um alle hier aufgeführten Verbindungen herzustellen, wird der TCP-Modus verwendet. Ausserdem sollte der *"BESA System host"* die DNS-Namen klären können, die in der Tabelle 7 über die Windows-DNS-Einstellungen geliefert werden.

Der IT-Partner des Kunden ist dafür zuständig, den Router/Firewall einzustellen, beispielsweise NAT-Einstellungen, und sorgt dafür, dass die Firewall-Ports des Routers und auf dem Server (HTTP(S)-Ports), auf dem das BESA-System installiert wird, offen sind. Welche Ports geöffnet werden müssen hängt davon ab, welche während der Installation gewählt werden, siehe Kapitel 5. Werden solche Aufgaben nicht vom zuständigen Partner erledigt, können zusätzliche Support-Gebühren erhoben werden.

**Bemerkung:** Können die oben erwähnten Verbindungs-Anforderungen nicht eingehalten werden, ist für die Validierung der BESA-Lizenz zumindest ein momentaner Internet-Zugang nötig. Andernfalls kann das BESA-System nicht aktiviert und verwendet werden. Die anderen Dienste funktionieren möglicherweise nicht richtig, aber sie sind für die normale Verwendung des BESA-Systems nicht zwingend.

# <span id="page-9-0"></span>**4.4 Netzwerkgeschwindigkeit-Anforderungen**

Für die normale Nutzung des BESA-Systems von einem privaten Netzwerk aus wird empfohlen, eine Netzwerkgeschwindigkeit aufgrund der Anzahl Patienten auszuwählen, siehe [Tabelle 8.](#page-9-2) Dabei handelt es sich um geschätzte Angaben; Die wirkliche Netzwerkleistung hängt von der Host Location, von der Netzwerk-Infrastruktur und der Nutzung zu anderen Zwecken ab. Bei Installationen, bei denen das BESA-System von einem öffentlichen Netzwerk (Internet) zugänglich ist, hängt die Verbindungsgeschwindigkeit vom Netzwerk Ihres Internetzugangsanbieters ab. Sie müssen deshalb die Zugangsgeschwindigkeit vom öffentlichen Netzwerk zur Web-Applikation des BESA-Systems testen und die Nutzbarkeit prüfen.

*Tabelle 8 – Netzwerkgeschwindigkeit-Anforderungen*

<span id="page-9-2"></span>

| Anzahl Patienten                        | 30 | 60    | 100 | 150 | 200 | 300 | 500 | 700 | 1000 | 1500 | 2000 |
|-----------------------------------------|----|-------|-----|-----|-----|-----|-----|-----|------|------|------|
| Download -Geschwindig-<br>keit (Mbit/s) |    | 11 32 | 54  | 72  | 100 | 150 | 250 | 300 | 500  | 600  | 1000 |
| Upload-Geschwindigkeit<br>(Mbit/s)      |    |       |     |     | 10  | 15  | 25  | 30  | 50   | 60   | 100  |

# <span id="page-9-1"></span>**4.5 Kundendaten-Anforderungen**

Bevor Sie mit der Installation des BESA-Systems beginnen, stellen Sie sicher, dass Sie die kompletten Kundendaten erhalten haben, wie dies für die erfolgreiche Einrichtung des produktiven BESA-Systems erforderlich ist. Die Kundendaten werden von BESA Care AG geliefert. Bei Bedarf senden Sie bitte eine E-Mail an info@besacare.ch oder wählen Sie die Nr. ++41 (0) 31 385 33 99. Es werden die folgenden Daten benötigt:

- API-KEY: nötig, um die BESA-System-Updates zu erhalten. Dieser Key ist im Einstellungs-Tool eingestellt. Beispielswert: "Q2rEr4HMr4yzmh8NodjmeMB1WPIAUnpJDjVq6ZjzXt8".
- Admin User und Passwort: nötig, um sich nach der Installation in die Web-Schnittstelle einzuloggen.
- Kundennummer: nötig, um die Kundeninstanz in BESA Management einzutragen, bezieht sich auch auf das Feld "Kundennummer" in der Dokumentation. Beispielswert: "123456".
- Lizenzschlüssel: nötig, um alle Features im BESA-System zu aktivieren, bezieht sich auch auf das Feld "Lizenzschlüssel" in der Dokumentation. Beispielswert: "fX1gIdvW72dBCq8Znj8e2IrdD6k".
- Lizenz pro Instanz: optional, aber hilfreich, um zu wissen, wie die Lizenzen aktiviert werden müssen. Mögliche Werte: "true" (richtig) oder "false" (falsch). Falls nicht geliefert, sollten Sie ihn als "true" ansehen.
- Heimliste: optional, kann die Einstellung vereinfachen falls bekannt

# <span id="page-10-0"></span>**5 BESA-System: Installation**

Der Installationsvorgang des BESA-Systems besteht aus drei Hauptschritten, die Sie in folgender Reihenfolge ausführen müssen:

- Einrichten des PostgreSQL-Datenbankservers;
- Installation des BESA-System-Pakets;
- Einstellen der Web-Instanzen des BESA-Systems.

In den folgenden Abschnitten werden diese drei Schritte ausführlich beschrieben.

## <span id="page-10-1"></span>**5.1 Installation des PostgreSQL-Pakets**

Die Installation des PostgreSQL-Servers, Version 9.5, erfolgt mit der Paketdatei namens postgresql-9.5.11-1-windows-x64.exe. Mit einem Doppelklick auf diese Datei können Sie die Installation starten. Je nachdem, wie die Sicherheitsparameter auf Ihrem Windows-System eingestellt sind, müssen Sie den Start der Installation möglicherweise autorisieren.

Der erste Einrichtungsschritt sollte wie in Abbildung 1 dargestellt aussehen. Bitte folgen Sie den nachfolgend erteilten Anweisungen.

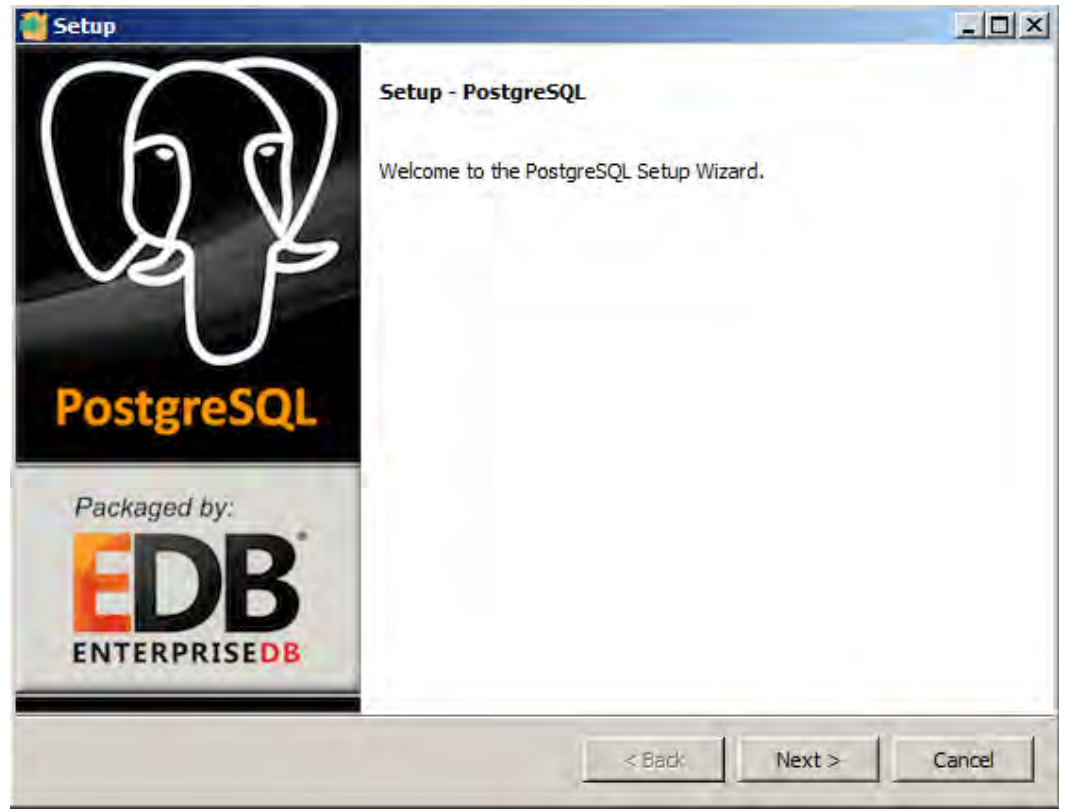

#### **Abbildung 1:** PostgreSQL-Einrichtung

Klicken Sie auf den Button "*Next*", um zum nächsten Installationsschritt zu gelangen.

**Abbildung 2:** Installationsverzeichnis

*<u>Property</u>* 

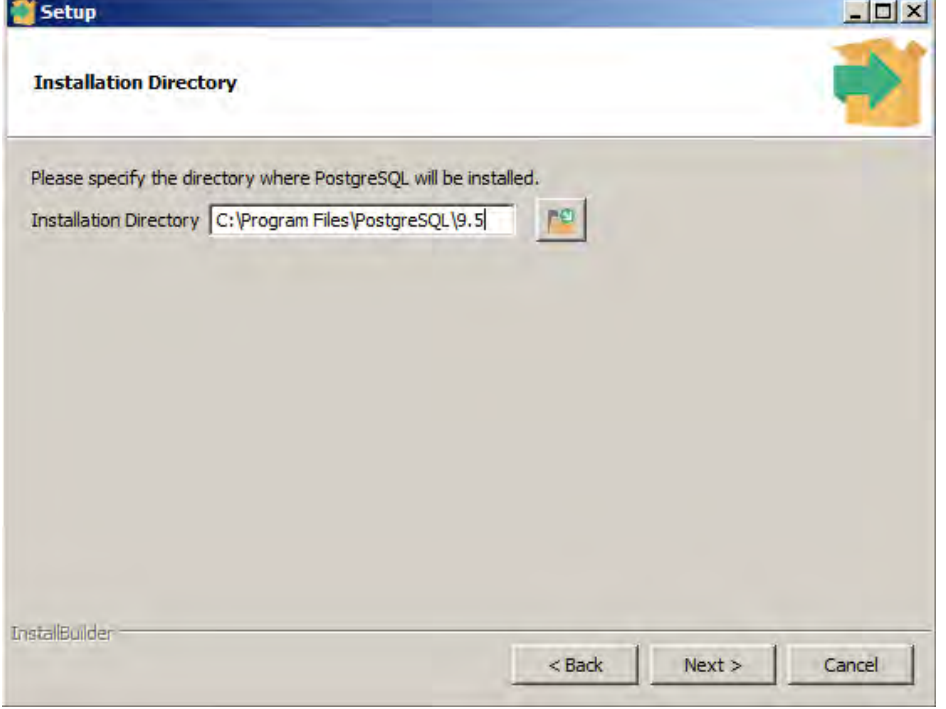

In diesem Schritt müssen Sie angeben, in welches Verzeichnis der PostgreSQL-Server installiert wird. Sie können das Standard-Verzeichnis verwenden, das im Fenster der Abbildung 2 angegeben wird. Klicken Sie danach auf den Button "*Next*", um fortzufahren.

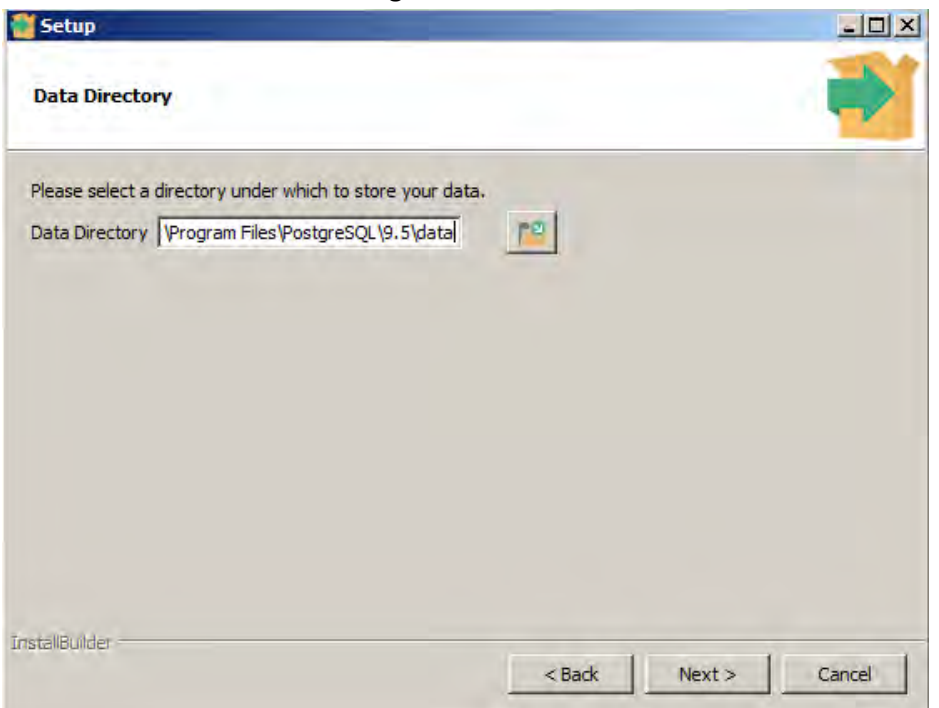

**Abbildung 3:** Datenverzeichnis

In diesem Schritt können Sie das Standard-Verzeichnis akzeptieren, das in Abbildung 3 dargestellt ist, indem Sie auf den Button "*Next*" klicken.

**Abbildung 4:** Passwort für den Datenbank-Superuser

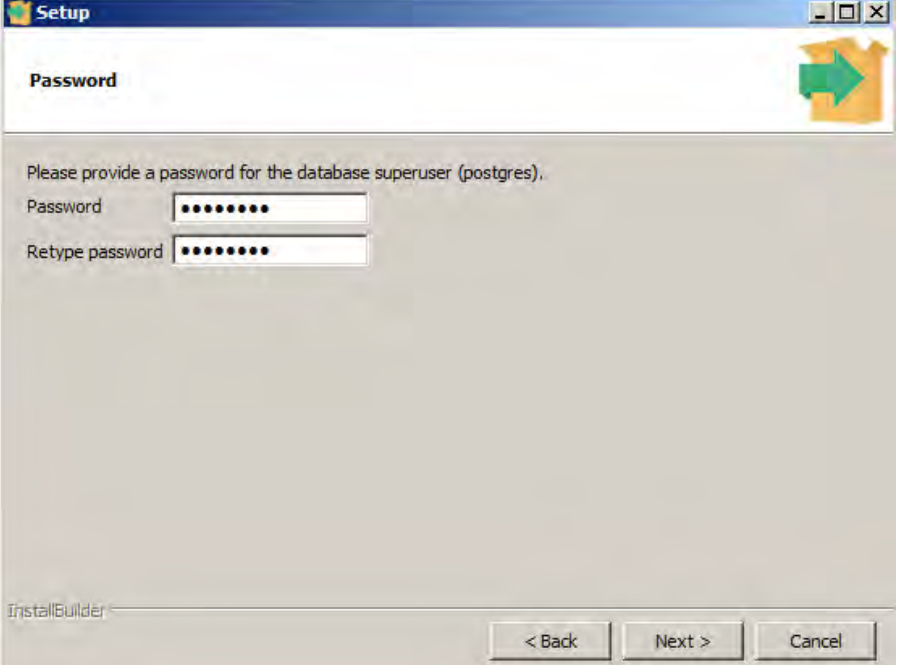

In diesem Schritt müssen Sie das Passwort für den Datenbank-Superuser festlegen. **Es ist wichtig, dass Sie sich an das gewählte Passwort erinnern, da Sie dieses später im BESA-Einstellungs-Tool angeben müssen**, um die automatische Erstellung von Datenbanken zuzulassen.

**Bemerkung:** Das Passwort darf keine Leer- oder Sonderzeichen enthalten.

Wenn Sie das Passwort festgelegt haben, klicken Sie auf den Button "*Next*", um fortzufahren.

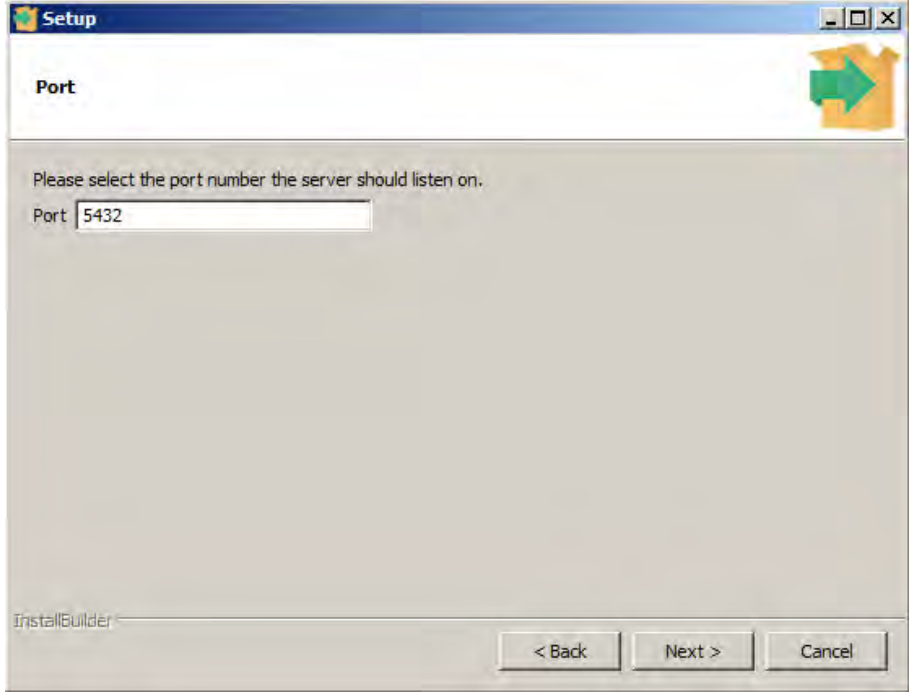

#### **Abbildung 5:** Port-Einstellung

Im in Abbildung 5 dargestellten Fenster müssen Sie die Port-Nummer angeben, die der PostgreSQL-Server für die Verbindungen nutzen soll. Standardmässig wird der Port "5432" genutzt. Es wird empfohlen, den Standard-Port zu nutzen. Klicken Sie auf den Button "*Next*", um fortzufahren.

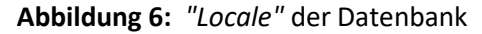

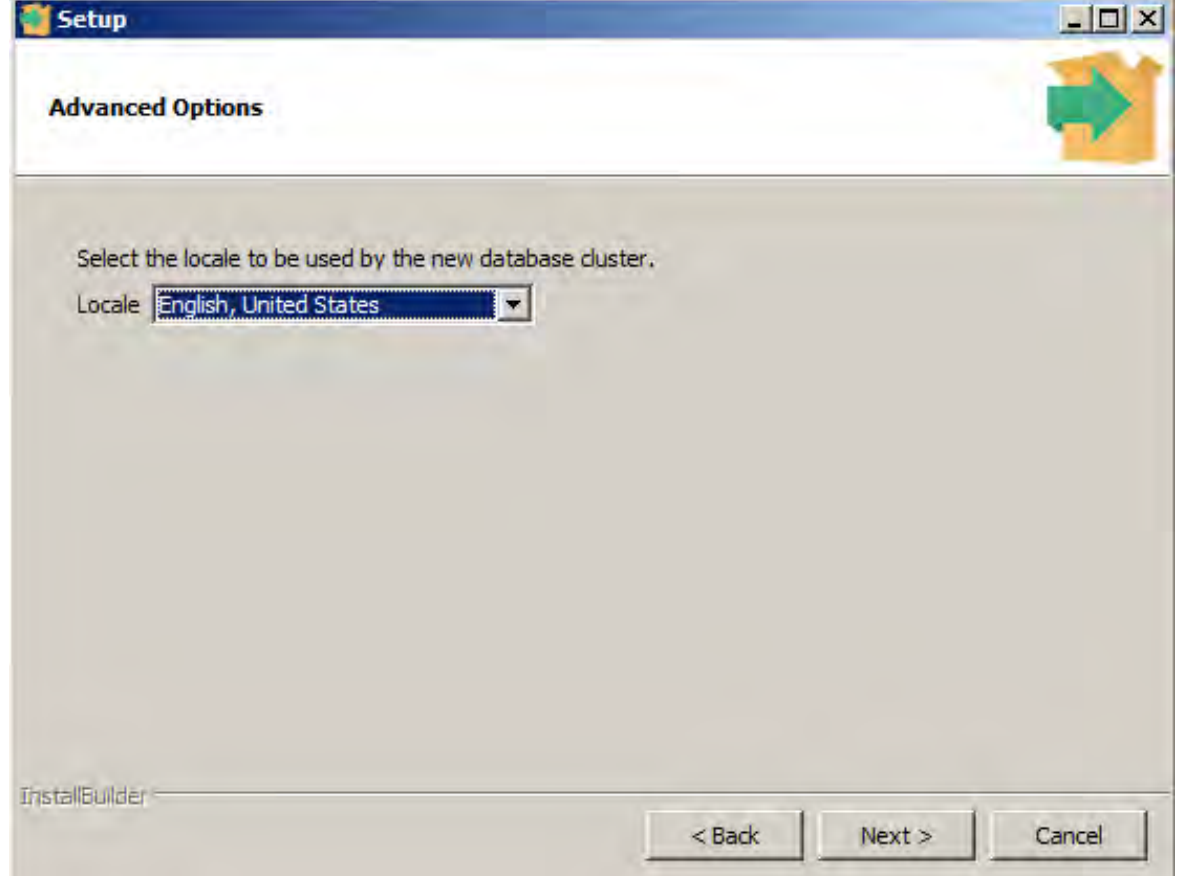

Der nächste, in Abbildung 6 dargestellte Installations-Schritt, **ist äusserst wichtig,** da Sie den *"Locale"* der Datenbank auswählen müssen. Möglicherweise muss der Standard-Wert geändert werden. So müssen Sie die *"locale"*-Option "**English, United States**" auswählen. Klicken Sie auf den Button "*Next*", um zum letzten Installations-Schritt zu gelangen.

Im in Abbildung 7 dargestellten Fenster müssen Sie nur auf den Button "*Next*" klicken, um die Installation des PostgreSQL-Servers auf dem Computer zu starten.

**Abbildung 7:** Bereit für die Datenbank-Installation

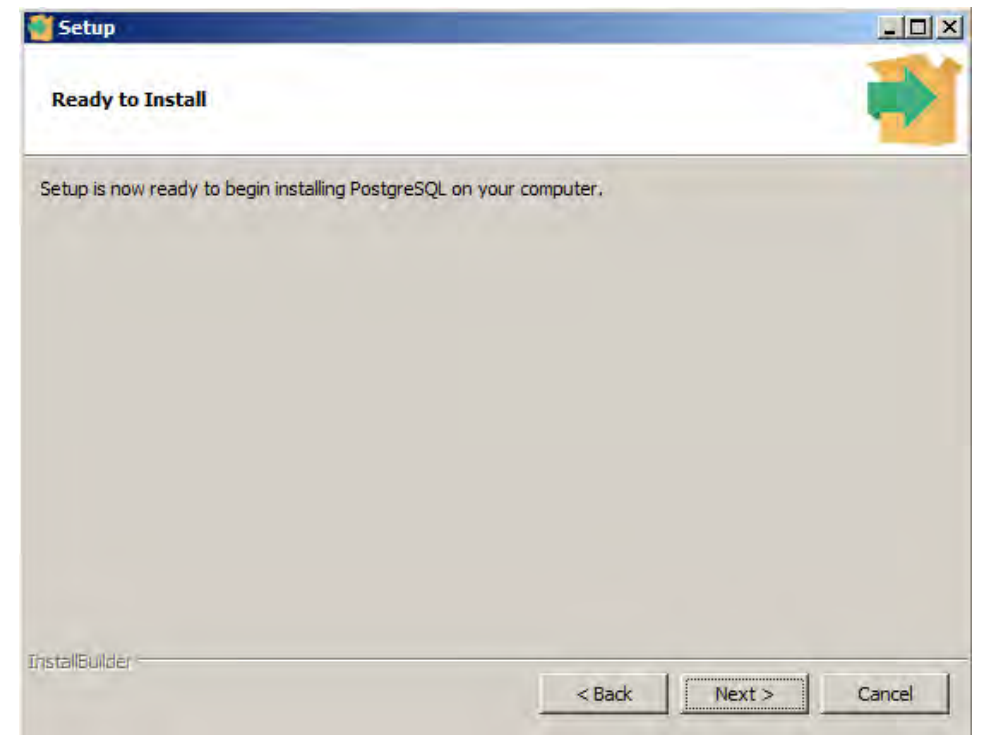

Sobald die Installation abgeschlossen ist (Abbildung 8), müssen Sie das Kontrollkästchen deaktivieren, in welchem nach dem Start des "*Stack Builder*" gefragt wird, da dies nicht nötig ist. Klicken Sie dann auf den Button "*Finish*", um den Installer zu schliessen. Danach ist Ihr PostgreSQL-Server nutzungsbereit.

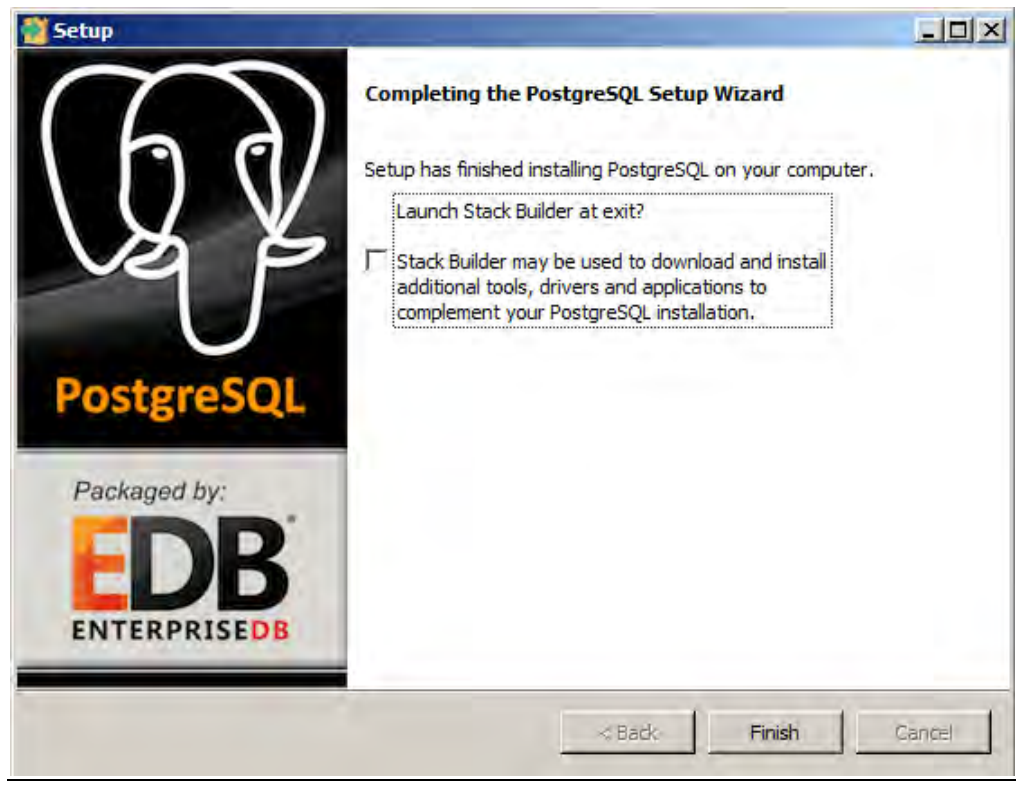

**Abbildung 8:** Ende der Datenbank-Installation

## <span id="page-15-0"></span>**5.2 Installation BESA-System-Paket**

Nach der Installation des PostgreSQL-Servers führen wir die Installation des BESA-System-Pakets mit der Datei "BESA System-X.Y.Z.exe" aus. Diese Installation kann auf einem anderen Computer erfolgen als jener, der für PostgreSQL genutzt wird, solange der *"BESA System host"* Verbindungen zum PostgreSQL-Host auf dem bereits eingestellten Port herstellen kann. Andernfalls kann diese Installation auf dem gleichen Computer erfolgen.

Mit einem Doppelklick auf die BESA-Installations-Paket-Datei können Sie den Installations-Vorgang starten. Die Installation ist einfach, Sie müssen nur den nachfolgenden Empfehlungen folgen.

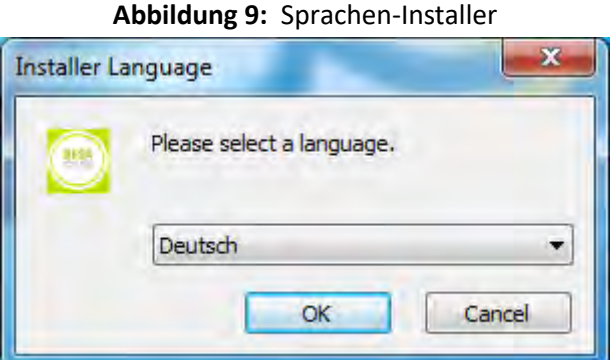

In Abbildung 9 ist das Fenster dargestellt, in dem Sie Ihre bevorzugte Sprache für die Installation auswählen können. Klicken Sie auf den Button "OK", um zum nächsten Installations-Schritt zu gelangen.

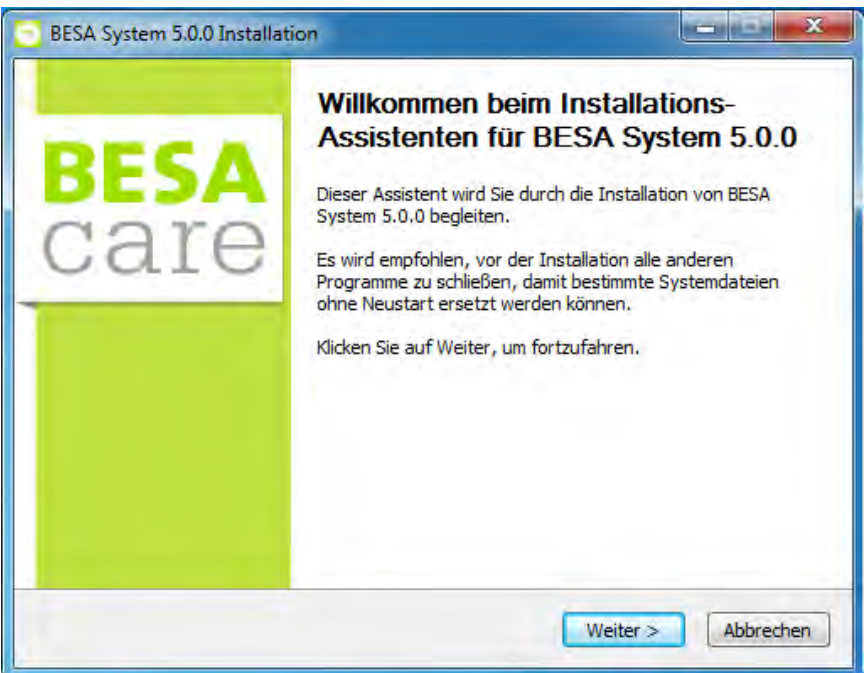

**Abbildung 10:** Willkommen im BESA-System

In Abbildung 10 ist der Willkommens-Screenshot dargestellt. Für den Start klicken Sie bitte auf den Schaltfläche"Weiter".

**Abbildung 11:** Lizenzabkommen

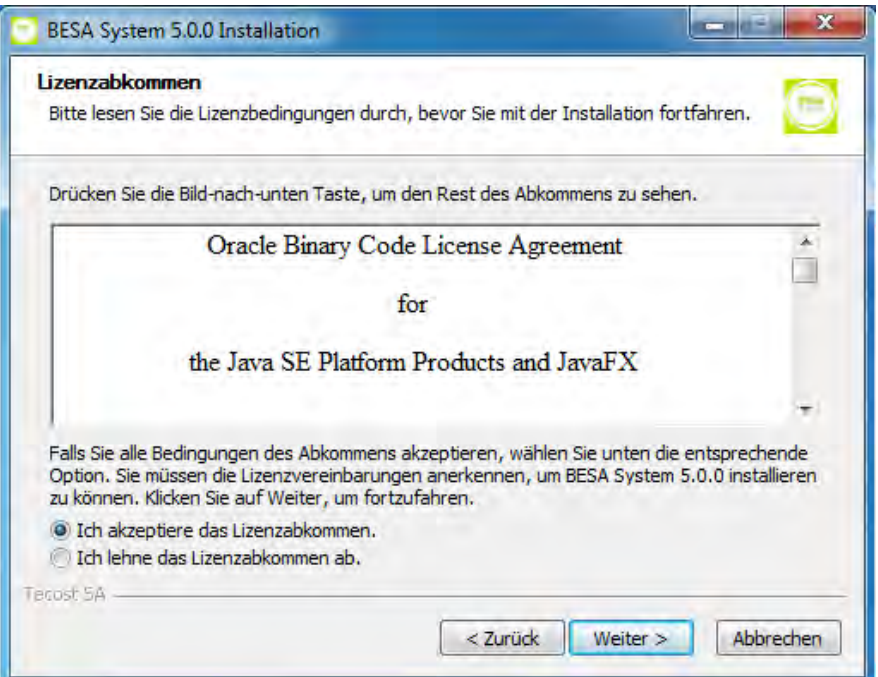

Im nächsten Schritt müssen Sie das Lizenzabkommen für "*Oracle Binary Code License Agreement for the Java SE Platform Products and JavaFX*" akzeptieren. Dazu wählen Sie bitte den ersten Schaltknopf *"Ich akzeptiere das Lizenzabkommen"* (siehe Abbildung 11) und klicken danach auf den Button "Weiter".

**Abbildung 12:** Zielverzeichnis

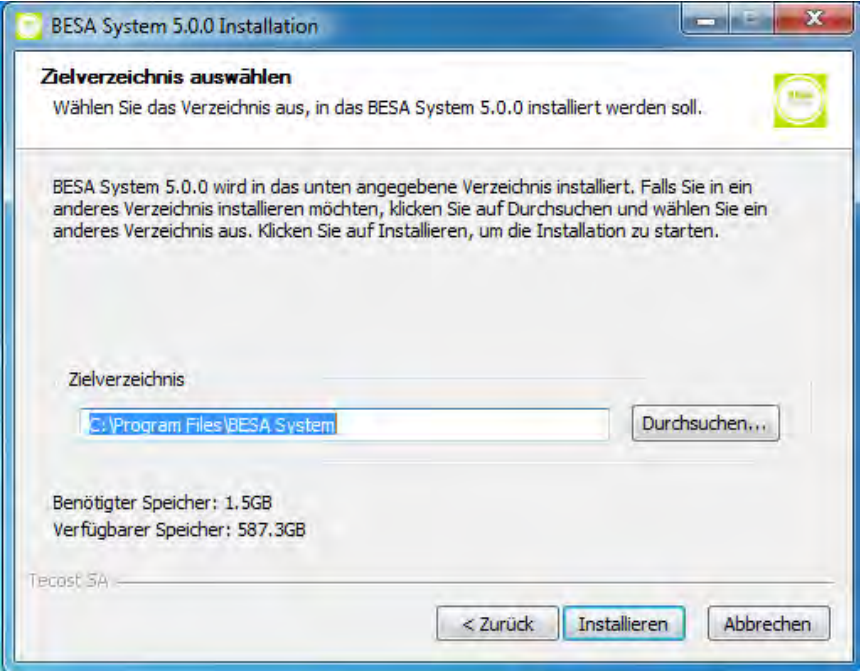

Auf dem nächsten Fenster müssen Sie das Verzeichnis auswählen, in welchem das BESA-System installiert wird. Sie können den Standard-Pfad beibehalten und nur auf den Knopf "Installieren" klicken, um die Installation im ausgewählten Verzeichnis zu starten. Der Installations-Vorgang kann einige Minuten dauern.

Hinweis: Wenn Sie einen anderen Zielordner als den Standardordner gewählt haben, sollte der gewählte Pfad nicht viel länger sein, um Fehlermeldungen wie "Pfad zu lang" zu vermeiden, wenn die Versionen automatisch installiert werden.

Das Ende des Installationsprozesses kann einige Minuten dauern.

**Abbildung 13:** Installation abschliessen

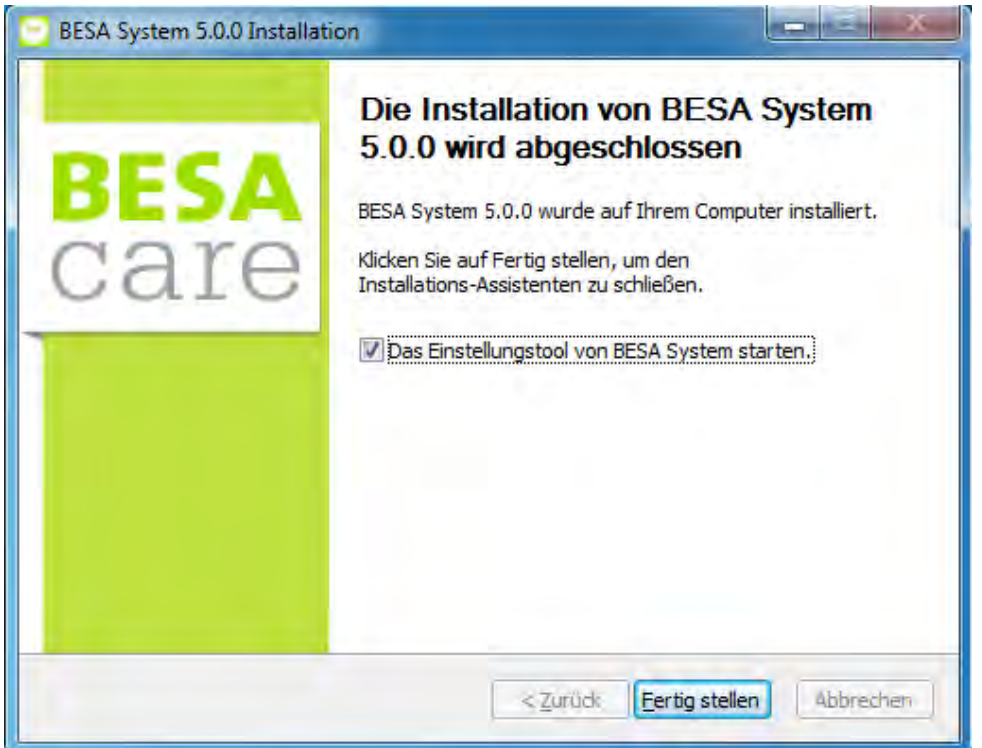

Sobald die Installation abgeschlossen ist, erscheint ein abschliessendes Fenster wie in Abbildung 13 dargestellt. Ein Kontrollkästchen kann aktiviert werden, um das Einstellungs-Tool zu starten, sobald Sie auf den Button "Fertig stellen" klicken. Wenn Sie das BESA-System vorerst nicht einstellen möchten, können Sie das Kontrollkästchen deaktivieren. Sie können das "Einstellungs-Tool" jederzeit über die Verknüpfung starten, die dem Startmenü im Untermenü "BESA-System" hinzugefügt wird.

## <span id="page-17-0"></span>**5.3 BESA-System-Einstellungen**

Nach der Installation des PostgreSQL-Servers und des BESA-Systems müssen Sie nun das BESA-System mit der Applikation "Einstellungs-Tool" einstellen. Wurde es im vorherigen Schritt nicht gestartet, können Sie dies mit der Verknüpfung "Einstellungs-Tool" im "Startmenü" im Untermenü "BESA-System" tun.

Der Hauptzweck des "Einstellungs-Tools" ist das Erstellen und das Einstellen der BESA-WEB-Applikations-Instanz(en). Dazu müssen Sie die folgenden Informationen erteilen:

Einstellungen auf dem PostgreSQL-Datenbank-Server;

- Erwünschte Einstellungen für den Tomcat HTTP-Server, mit dem die WEB-Applikations-Instanz(en) laufen;
- Details der Instanzen selbst;
- HTTP(S) Proxy-Einstellungen falls nötig.

Die Applikation ist in zwei Haupt-Registerkarten strukturiert: "Allgemeines" und "Instanzen". Die Registerkarte "Allgemeines" umfasst drei Unterregisterkarten: "PostgreSQL Datenbank", "Tomcat HTTP-Server" und "Proxy". Jede Registerkarte wird in nachfolgenden Abschnitten beschrieben.

## <span id="page-18-0"></span>**5.3.1 Registerkarte PostgreSQL Datenbank**

In Abbildung 14 ist die Unterregisterkarte PostgreSQL Datenbank mit den bereits ausgefüllten Feldern als Beispiel für eine mögliche Einstellung dargestellt.

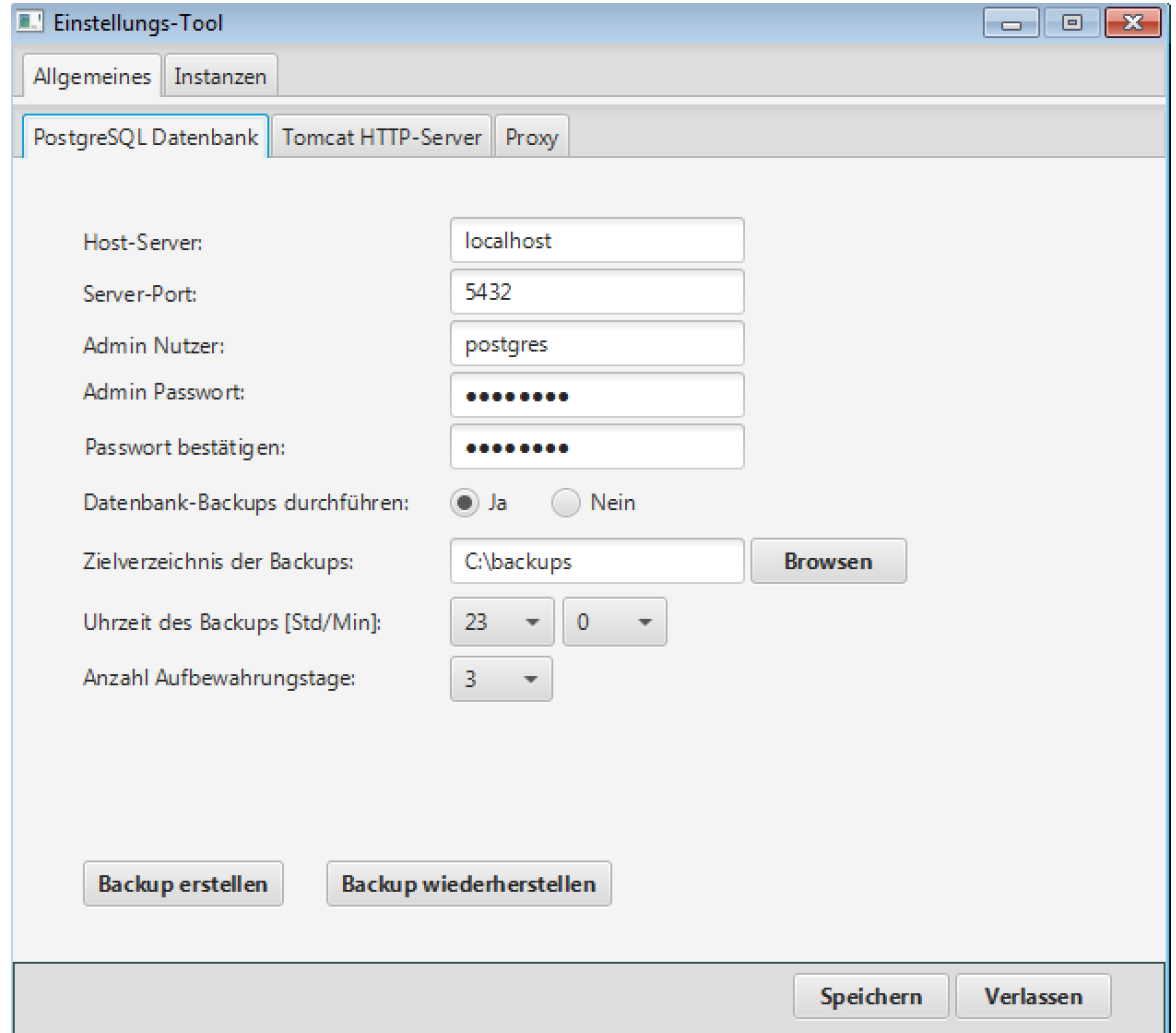

**Abbildung 14:** Unterregisterkarte PostgreSQL Datenbank

Um die Einstellungen zu vereinfachen, werden einige Felder standardmässig mit den üblichen Einstellungen ausgefüllt. Falls nötig, müssen Sie diese anpassen. In [Tabelle 9](#page-19-0) wird jedes Feld erklärt.

<span id="page-19-0"></span>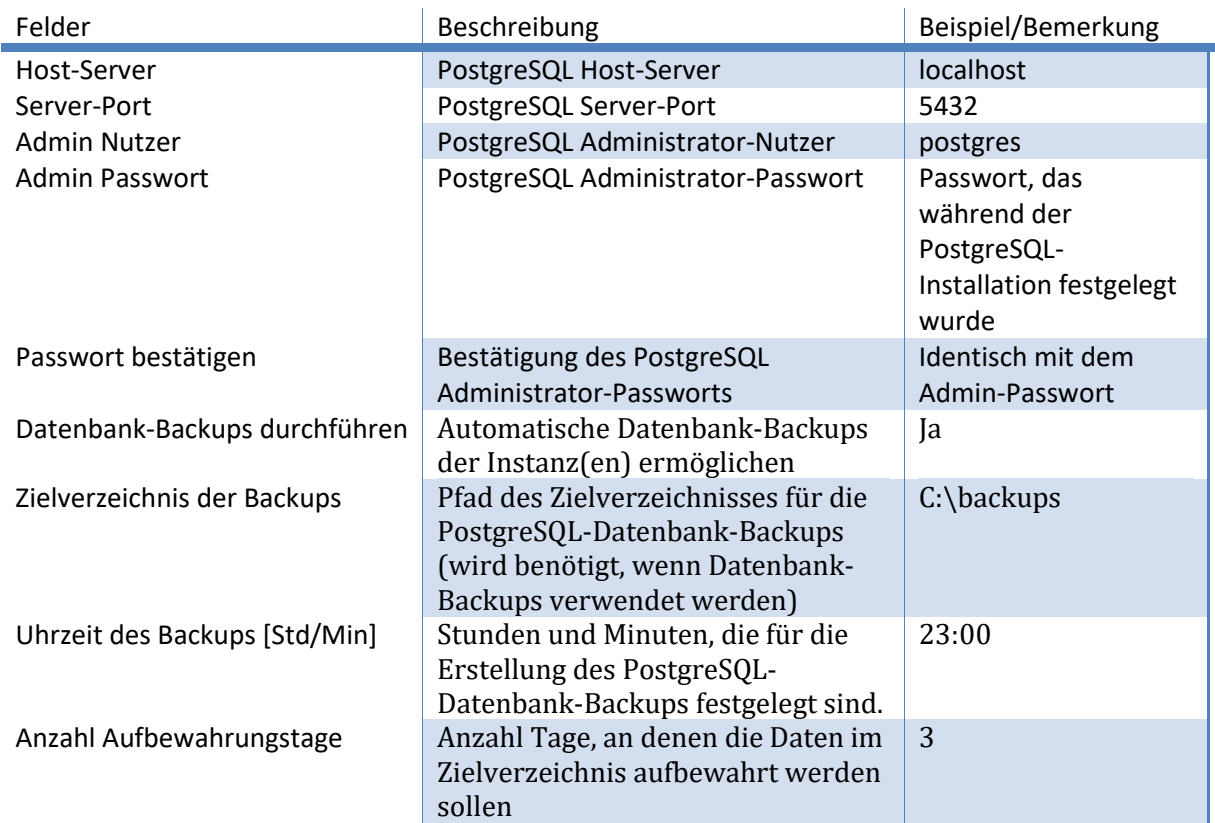

## *Tabelle 9 – Felder der Registerkarte PostgreSQL Datenbank*

## *5.3.1.1 Backup und Wiederherstellung*

In der Registerkarte PostgreSQL Datenbank stehen zwei Buttons zur Verfügung. Ein Button ermöglicht die Erstellung eines Backups und der andere die Wiederherstellung eines Backups. Mit dem ersteren wird ein Backup umgehend gestartet, das im festgelegten Zielverzeichnis der Backups gespeichert wird. Mit dem zweiten kann die BESA-Instanz von einem Backup aus wiederhergestellt werden. Diese beiden Buttons sind besonders hilfreich beim Durchführen einer Installations-Migration.

Ab der Version 5.1.0 des BESA-System-Installers werden die Backup-Dateien im ZIP-Format mit der Erweiterung ".zip" erstellt. Mit diesem Format kann die BESA-System-Einstellung eingeschlossen werden, die mit dem "Einstellungs-Tool" festgelegt ist. Es ermöglicht auch die Kopie der benutzten BESA-Releases. Die Einstellungen und Releases werden mit dem Wiederherstellungs-Vorgang wiederhergestellt.

Mit der Version 5.0.8 und älter des BESA-System-Installers werden die Backup-Dateien im GZIP-Format mit der Erweiterung ".gz" erstellt. Diese Backups enthalten nur eine Kopie der PostgreSQL-Datenbank. Die restlichen Einstellungen des BESA Systems müssen deshalb manuell mit dem "Einstellungs-Tool" neu festgelegt werden. Nach der Wiederherstellung eines GZIP-Backups müssen Sie auch den API-Key der Instanzen ausfüllen, damit das BESA-System die für das Starten der Instanzen nötigen BESA-Releases automatisch herunterlädt.

Das ab der Version 5.1.0 verfügbare Wiederherstellungs-Feature unterstützt beide Backup-Datei-Formate (ZIP und GZIP). Um ein GZIP-Backup wiederherzustellen, muss das verwendete PostgreSQL-Administrator-Passwort des PostgreSQL-Host-Servers jedoch das gleiche sein, wie bei der PostgreSQL-Installation, von welcher das Backup gemacht wurde. Beim ZIP-Backup entfällt diese Anforderung.

Zwingende Einstellungen, die festgelegt werden müssen, bevor ein Backup wiederhergestellt wird, sind die PostgreSQL-Verbindungs-Details:

- PostgreSQL Host-Server.
- PostgreSQL Server-Port.
- PostgreSQL Administrator-Nutzer.
- PostgreSQL Administrator-Passwort.

#### <span id="page-20-0"></span>**5.3.2 Registerkarte Tomcat HTTP-Server**

In Abbildung 15 ist die Unterregisterkarte Tomcat HTTP-Server mit einigen bereits ausgefüllten Feldern als Beispiel für eine mögliche Einstellung dargestellt.

Um die Einstellungen zu vereinfachen, werden einige Felder standardmässig mit üblichen Einstellungen ausgefüllt. Falls nötig, müssen Sie diese anpassen. In Tabelle 10 wird jedes Feld erklärt.

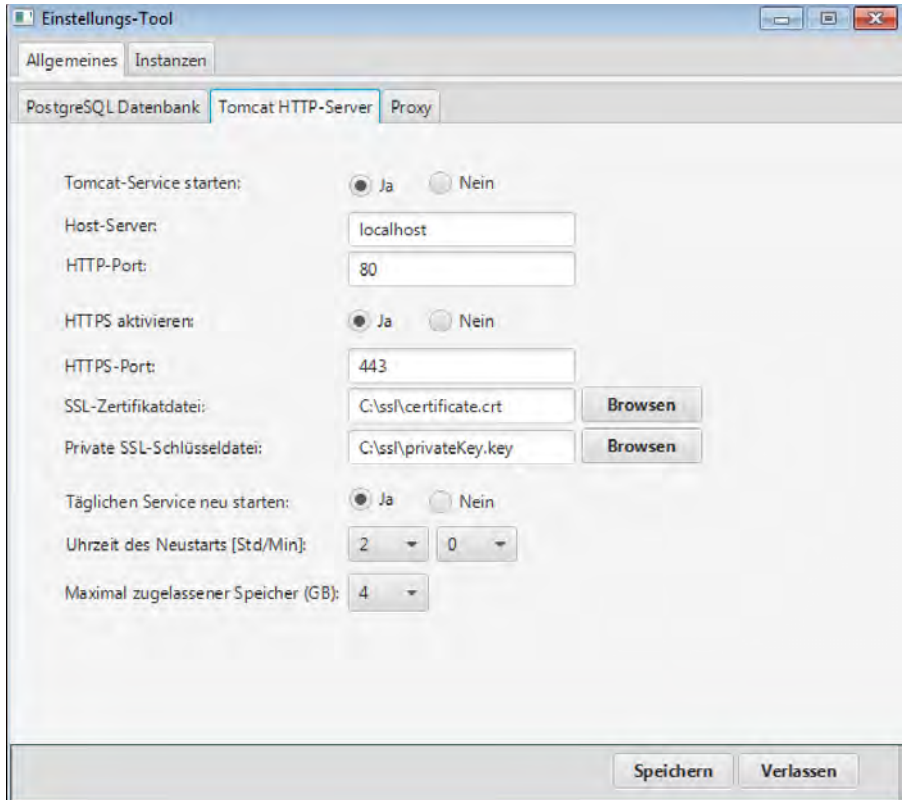

#### **Abbildung 15:** Unterregisterkarte Tomcat HTTP-Server

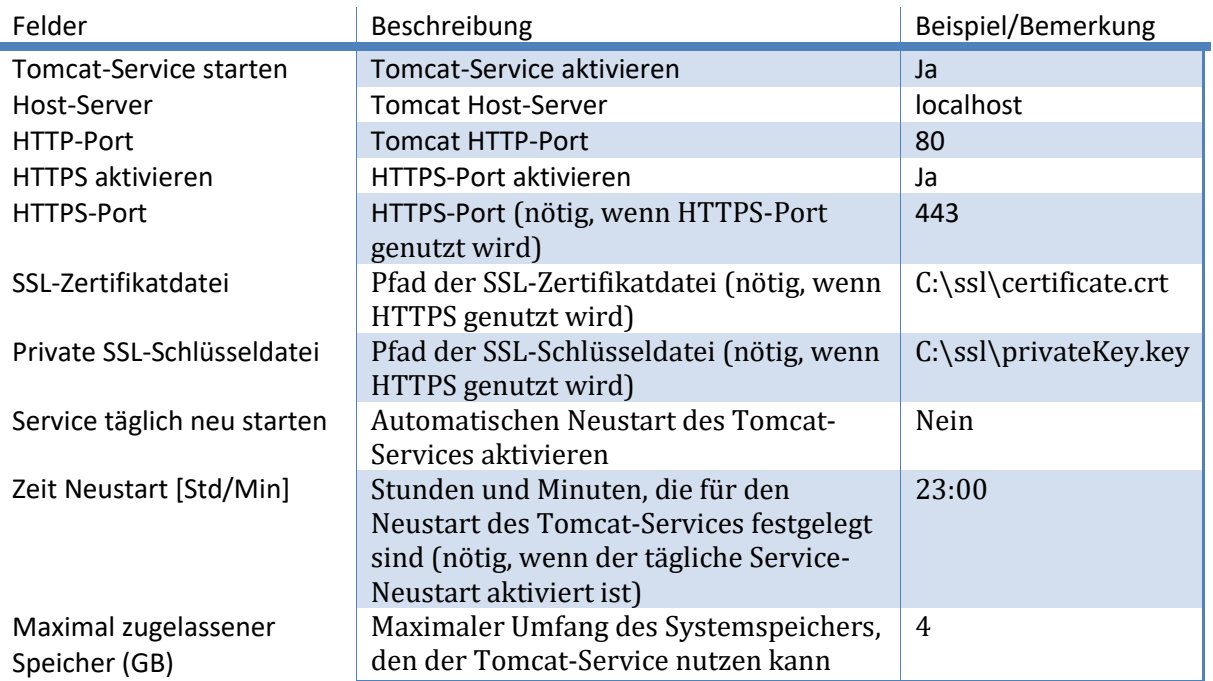

## *Tabelle 10 - Felder der Registerkarte Tomcat HTTP-Server*

In Tabelle 10 ist beispielsweise ersichtlich, dass der Tomcat-Service automatisch und standardmässig mit dem Host *localhost* auf Port 80 gestartet wird. **Dies ermöglicht den Zugang zu den eingestellten Instanzen, indem Sie Ihren Web Browser auf die URL http://localhost/<instance name> zeigen** i.e. **auf dem Computer, auf dem das BESA-System installiert ist. Es ist zu beachten, dass diese Einstellungen nicht den Zugang von anderen Computern des gleichen Netzwerks zulassen**. So sollte eine "erreichbare" lokale Netzwerk Hostname/IP-Adresse oder die globale IP-Adresse "0.0.0.0" benutzt werden.

Die Verwendung der HTTPS-Funktion kann sich bei Ihren Einstellungen als wichtig erweisen, gerade wenn die Web-Applikation vom Internet zugänglich ist. Dies aktiviert das HTTPS-Protokoll, eine Implementierung des HTTP-Protokolls mit einer zusätzlichen Sicherheit mit dem SSL-Protokoll. Mit dieser zusätzlichen Sicherheitsebene können Daten über eine verschlüsselte Verbindung übermittelt werden. Die Authentizität des Servers wird mit einem digitalen Zertifikat geprüft. Für das HTTPS-Protokoll wird normalerweise der Port 443 benutzt. Um HTTPS aktivieren zu können, müssen Sie ein digitales Zertifikat und dessen privaten, im PEM-Format codierten SSL-Schlüssel erbringen, der für den Tomcat Host-Server generiert wurde. **Der private SSL-Schlüssel darf nicht mit einer Passphrase verschlüsselt werden, ansonsten kann der Tomcat-Service nicht starten**.

Mit der Installation des BESA-Systems wird kein SSL-Zertifikat erstellt. Das SSL-Zertifikat kann von einer offiziellen Zertifizierungsstelle oder vom IT-Partner des Kunden geliefert werden. Wenn dies über den IT-Partner erfolgt, muss dieser mit zusätzlichen Tools (die nicht im BESA-System enthalten sind) ein selbstsigniertes Zertifikat erstellen und dieses auf allen Computern installieren, die auf das BESA-System zugreifen müssen.

#### <span id="page-22-0"></span>**5.3.3 Registerkarte Proxy**

Die BESA-System-Applikation verwendet nicht die Proxy-Einstellungen des Windows Host-Systems. Wenn der BESA-System-Server also hinter einem HTTP(S)-Proxy liegt, müssen die Proxy-Einstellungen im Einstellungs-Tool festgelegt werden.

In Abbildung 16 wird die Unterregisterkarte Proxy mit einigen bereits ausgefüllten Feldern als Beispiel einer möglichen Einstellung dargestellt. In Tabelle 11 wird jedes Feld erklärt.

**Bemerkung:** Nachdem einige Proxy-Einstellungen festgelegt oder geändert und erfolgreich gespeichert wurden, müssen Sie Ihren Computer neu starten, damit die Änderungen übernommen werden.

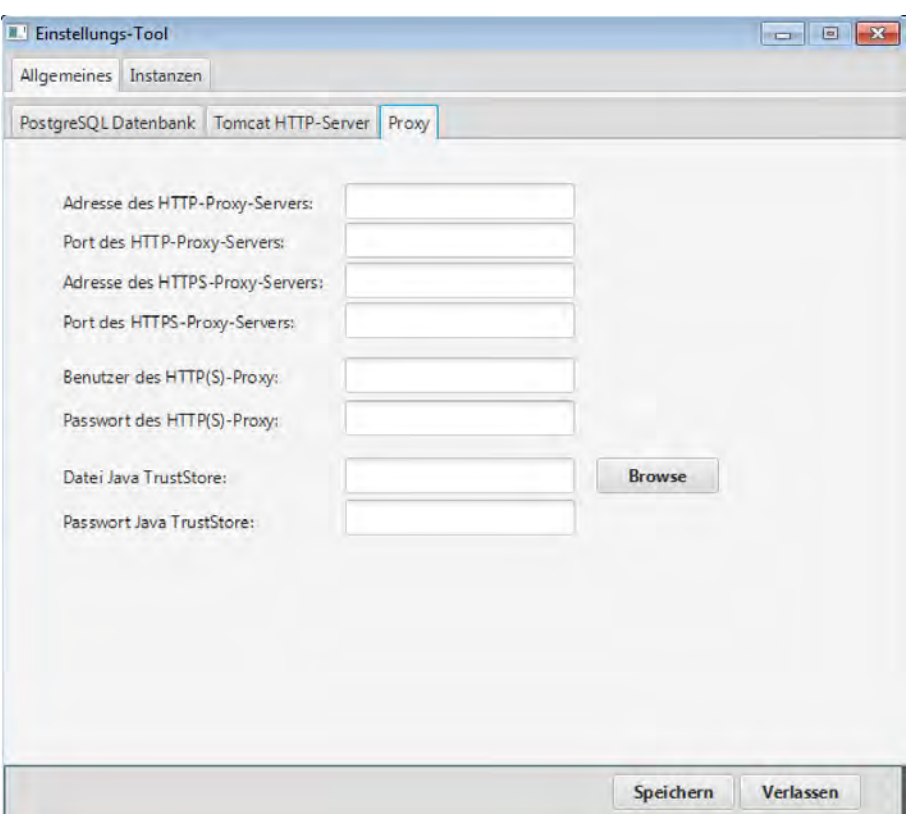

**Abbildung 16:** Die Unterregisterkarte Proxy

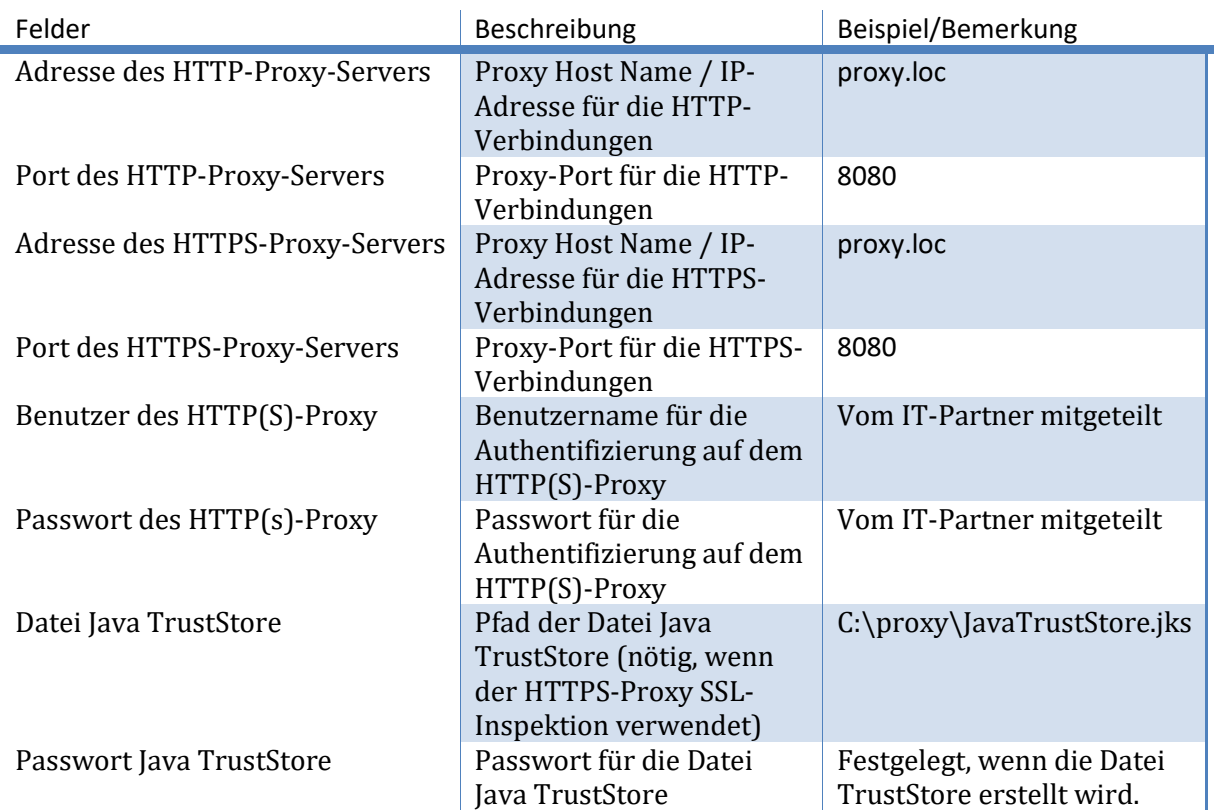

#### *Tabelle 11 – Felder der Registerkarte Proxy*

## *5.3.3.1 Proxy SSL-Inspektion*

Verwendet der HTTPS-Proxy SSL Inspektion und ersetzt so das SSL-Zertifikat der Zertifizierungsstelle (CA) einiger der Bereiche in Tabelle 7 mit dem SSL-Wurzelzertifikat der CA des Proxys selbst (proxywg SSL certificate), muss auch eine Java TrustStore-Datei mit dem SSL-Zertifikat des Proxys erstellt werden. Danach wird die TrustStore erstellt und an einem bestimmten Ort platziert. Dann müssen der Pfad und das Passwort im BESA-Einstellungs-Tool festgelegt werden.

Um die TrustStore-Datei zu erstellen, folgen Sie bitte den Anweisungen in der Dokumentation von Oracle Java, Homepage[: https://docs.oracle.com/cd/E19509-01/820-3503/6nf1il6er/index.html.](https://docs.oracle.com/cd/E19509-01/820-3503/6nf1il6er/index.html)

Wird JAVA TrustStore mit dem SSL-Wurzelzertifikat des Proxys verwendet, muss die SSL-Inspektion für **alle in Tabelle 7 aufgelisteten Bereiche** aktiviert werden, andernfalls funktionieren einige Features der BESA-Applikation möglicherweise nicht richtig.

Wenn Sie lieber keine JAVA TrustStore erstellen und verwalten möchten, beispielsweise Aktualisieren der TrustStore-Datei mit einem neuen Wurzelzertifikat der CA des Proxys, wenn der Proxy selbst aktualisiert wird, müssen Sie die Proxy SSL-Inspektion für alle in Tabelle 7 aufgelisteten Bereiche deaktivieren.

Sie können prüfen, ob die Proxy SSL-Inspektion für einen bestimmten Bereich aktiviert ist, indem Sie mit einem Web-Browser darauf zugreifen, der die gleichen HTTP(S)-Proxy-Einstellungen aufweist. Sie können die URL[s https://www.siems.ch/besamanagement/](https://www.siems.ch/besamanagement/) und <https://index.hcisolutions.ch/> im

Web-Browser öffnen und überprüfen, ob für den Bereich die öffentliche SSL-Zertifikatskette oder das Proxy-Zertifikat gilt.

#### <span id="page-24-0"></span>**5.3.4 Registerkarten der Instanzen**

In Abbildung 17 werden die Registerkarten der Instanzen dargestellt. In dieser werden zwei Instanzen aufgeführt – "*production"* (Betrieb) und *formation* (Ausbildung) *–* die bereits als Beispiel hinzugefügt wurden.

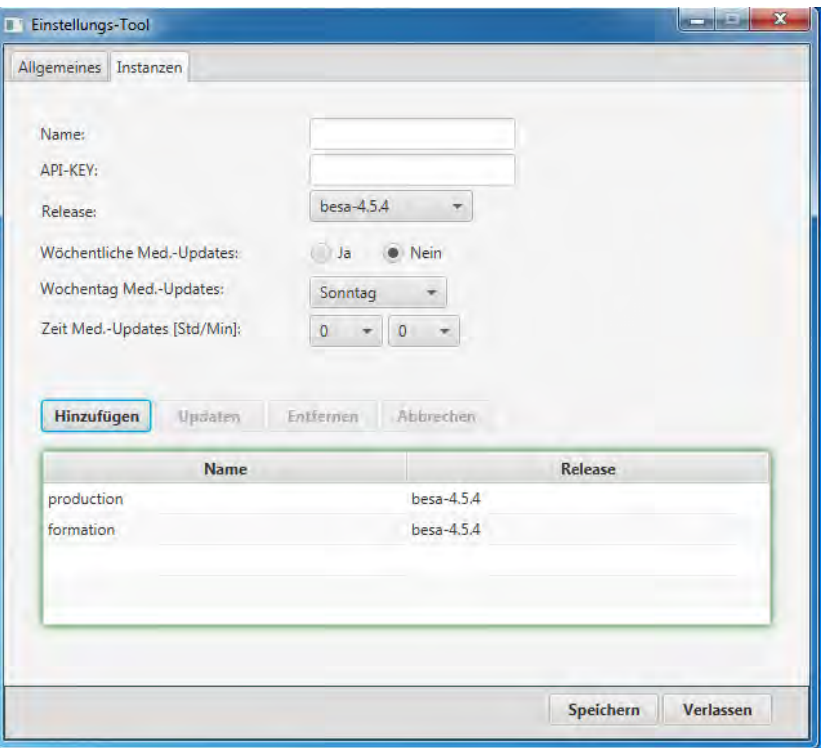

**Abbildung 17:** Unterregisterkarte Instanzen

In Tabelle 12 werden die verschiedenen Felder festgelegt, die in der Instanz-Registerkarte in Abbildung 17 aufgeführt sind.

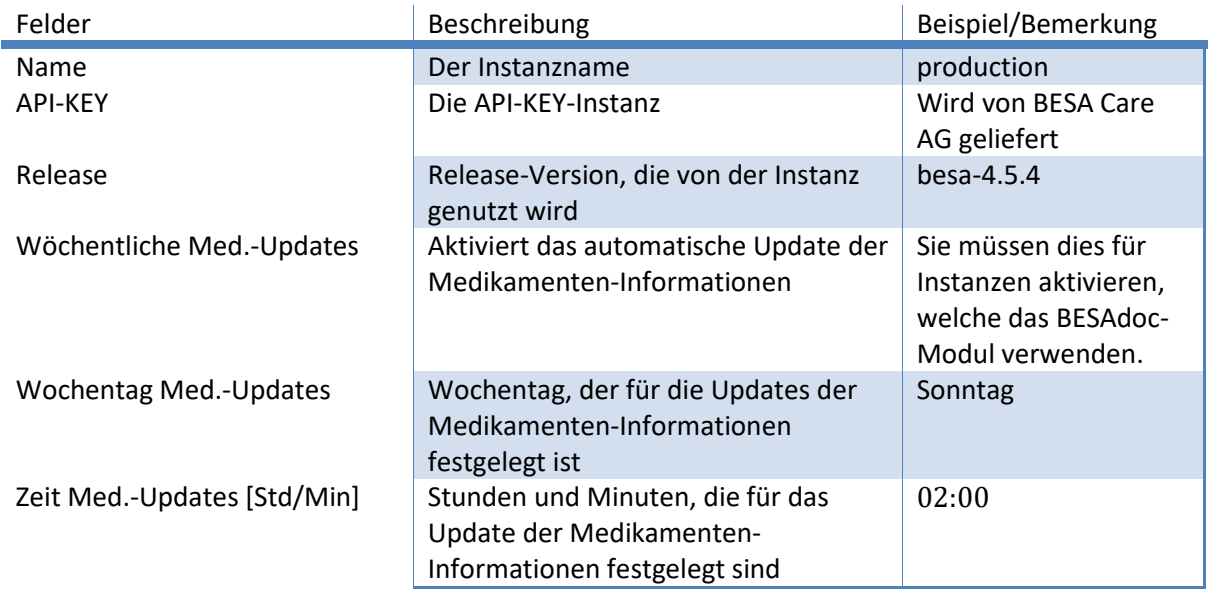

#### *Tabelle 12 – Felder der Instanz-Registerkarte*

Die Instanz-Registerkarte ermöglicht:

- Mit dem Button "Hinzufügen" Instanzen zu erstellen,
- Mit dem Button "Updaten" eine Instanz zu aktualisieren,
- Mit dem Button "Entfernen" eine Instanz zu löschen und
- "Abbrechen"

**Wichtig:** Es ist zu beachten, dass die Einstellungen erst erfolgen, nachdem die Daten gespeichert wurden und zu diesem Zweck auf den Button "Speichern" geklickt wurde (siehe Abbildung 17).

## *5.3.4.1 Eine Instanz hinzufügen*

Um eine Instanz hinzuzufügen, muss der Name festgelegt werden. Ausserdem ist ein Release zu wählen und auf den Button "Hinzufügen" zu klicken.

Der Instanzname wird benötigt, um die Instanz zu erstellen. Er legt die URL fest, auf welchem die Web-Applikation über den Web-Browser erreicht werden kann. Die URL setzt sich aus dem Tomcat-Host und dem Instanznamen zusammen, beispielsweise: http://<tomcat host>/<instance name>.

**Bemerkung 1:** Der Instanzname ist der gleiche für die Datenbank und den Datenbankbenutzer. Dies bedeutet, dass der Name einer bestehenden Datenbank nicht für andere Installationen verwendet werden kann.

**Bemerkung 2:** Der Instanzname darf weder Leer- noch Sonderzeichen enthalten.

**Abbildung 18:** Hinzufügen einer Instanz

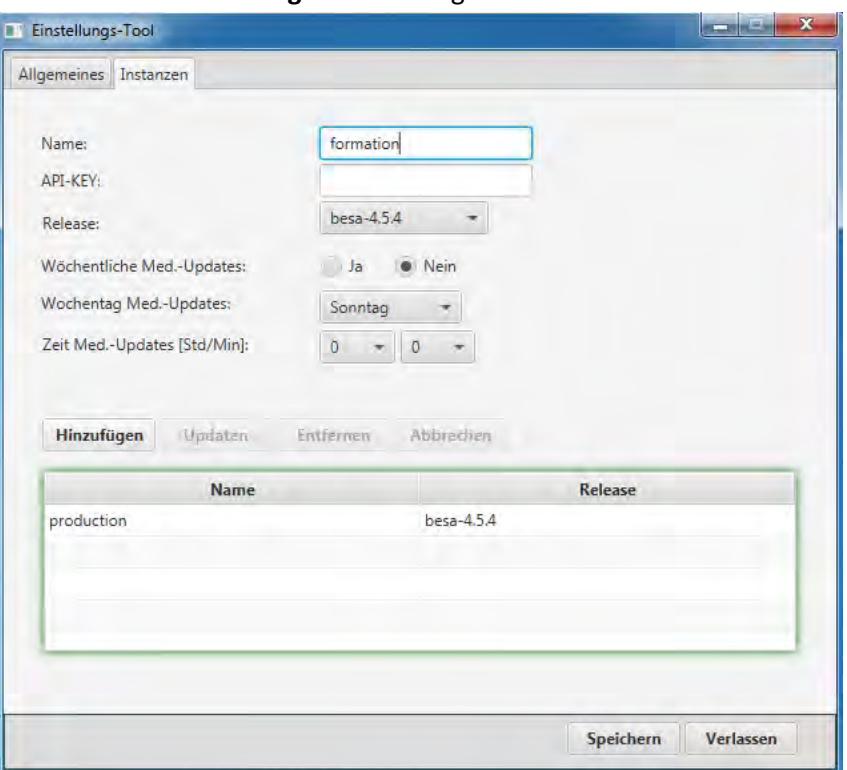

#### *5.3.4.2 Eine Instanz updaten*

Um die Instanz-Informationen zu aktualisieren, muss die entsprechende zu bearbeitende Instanz in der Tabelle ausgewählt werden. Danach sind die erwünschten Änderungen auszuführen. Abschliessend ist auf den Button "Updaten" zu klicken (siehe Abbildung 19).

**Abbildung 19 :** Update einer Instanz

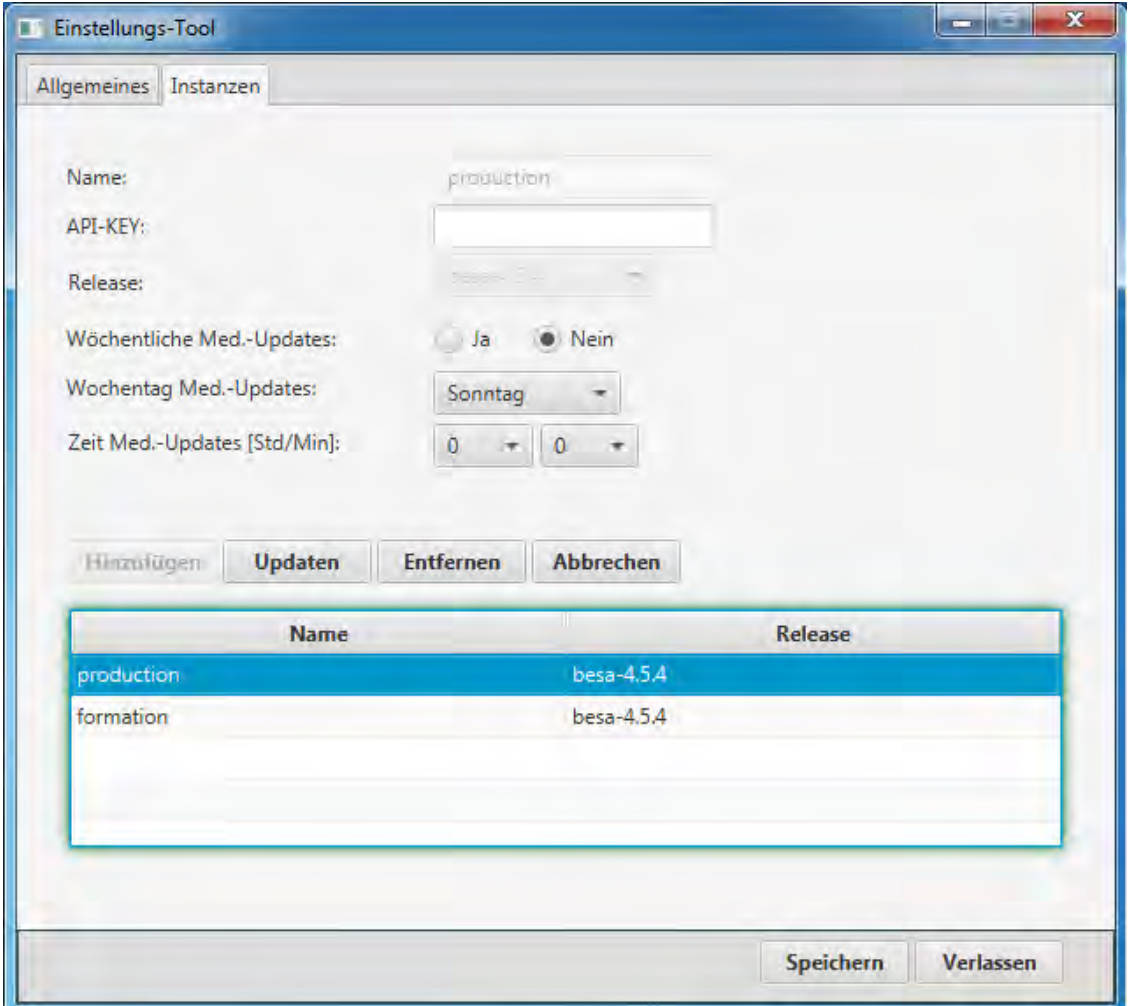

## *5.3.4.3 Eine Instanz entfernen*

Um eine Instanz zu entfernen, müssen Sie diese auswählen und auf den Button "Entfernen" klicken, siehe Abbildung 20.

**Bemerkung:** Wenn Sie eine bereits erstellte Instanz entfernen, werden deren Datenbank und die entsprechenden Daten auf dem PostgreSQL-Server automatisch gelöscht. Um den Befehl auszuführen, verlangt das System deshalb eine Bestätigung, siehe Abbildung 21. Wenn Sie auf den Button "OK" klicken (siehe Abbildung 21), werden die Instanz und die dazugehörige Datenbank endgültig entfernt.

**Abbildung 20 :** Entfernen einer Instanz

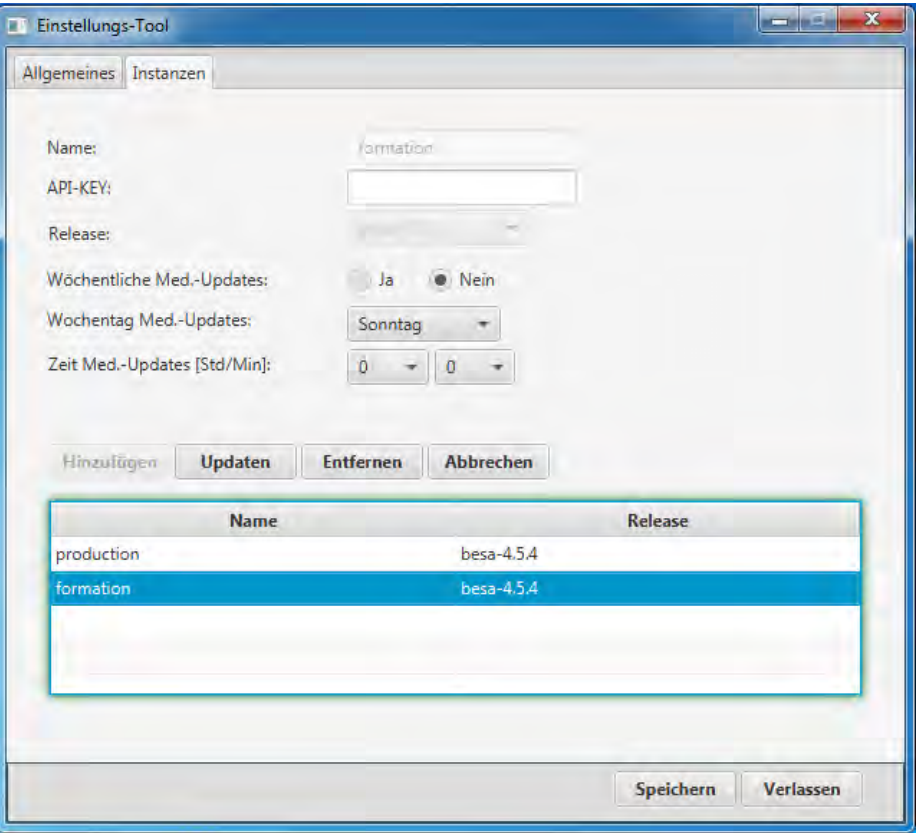

**Abbildung 21:** Bestätigung der Löschung der Instanz und der Datenbank

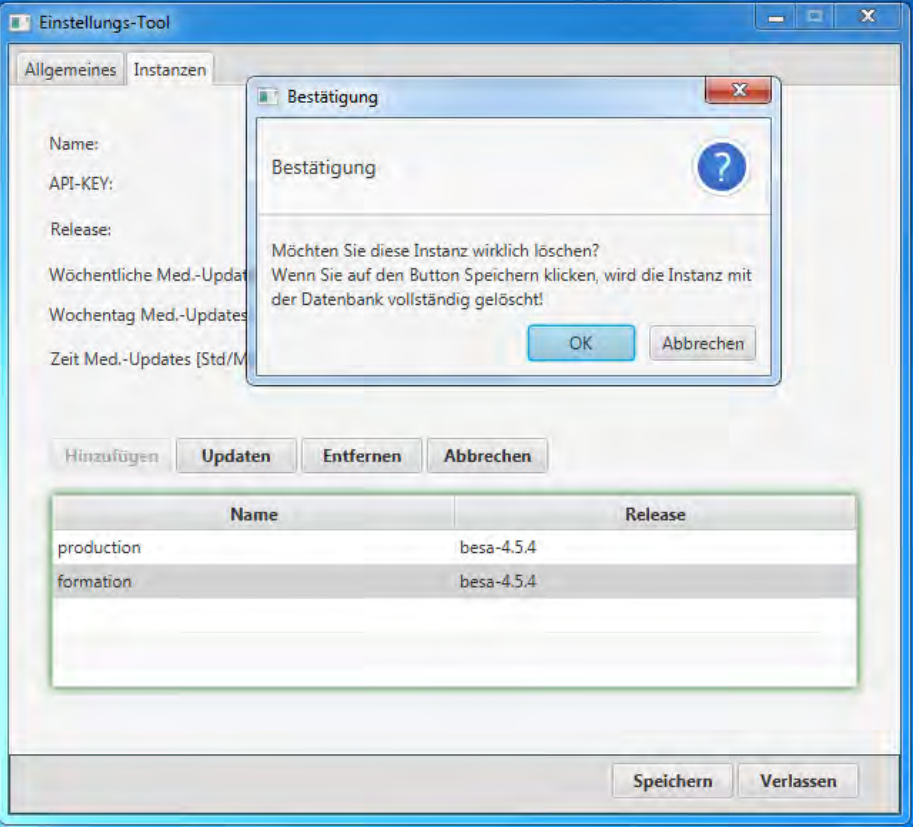

#### *5.3.4.4 Einstellungen speichern*

Sind alle Einstellungen abgeschlossen, **müssen Sie dies speichern, indem Sie auf den Button "Speichern" klicken. Sie müssen dies auch bestätigen,** siehe Abbildung 22. Der Speichervorgang kann einige Minuten dauern, vor allem wenn den Einstellungen neue Instanzen hinzugefügt werden. **Beachten Sie bitte, dass der Tomcat-Service gestoppt wird (falls er vorher gestartet war), wenn Sie die Einstellungen speichern. Dies bedeutet, dass alle vorgängig eingestellten BESA-Web-Applikations-Instanzen (falls vorhanden) ebenfalls gestoppt werden**.

Der gesamte Bestätigungs-Vorgang ist in Abbildungen 22, 23 und 24 dargestellt.

#### *Wichtiger Hinweis:*

Wenn alle Einstellungen gemacht und richtig gespeichert sind, **müssen Sie das Einstellungs-Tool schliessen**. Dies ist nötig, um jeglichen Konflikt mit der Funktionalität der automatischen Updates zu vermeiden, die in der BESA5-Web-Applikation integriert ist und die Installation von neuen Releases zulässt, die nicht standardmässig im Einstellungs-Tool verfügbar sind. Grundsätzlich sollten diese beiden Funktionalitäten nicht gleichzeitig verwendet werden.

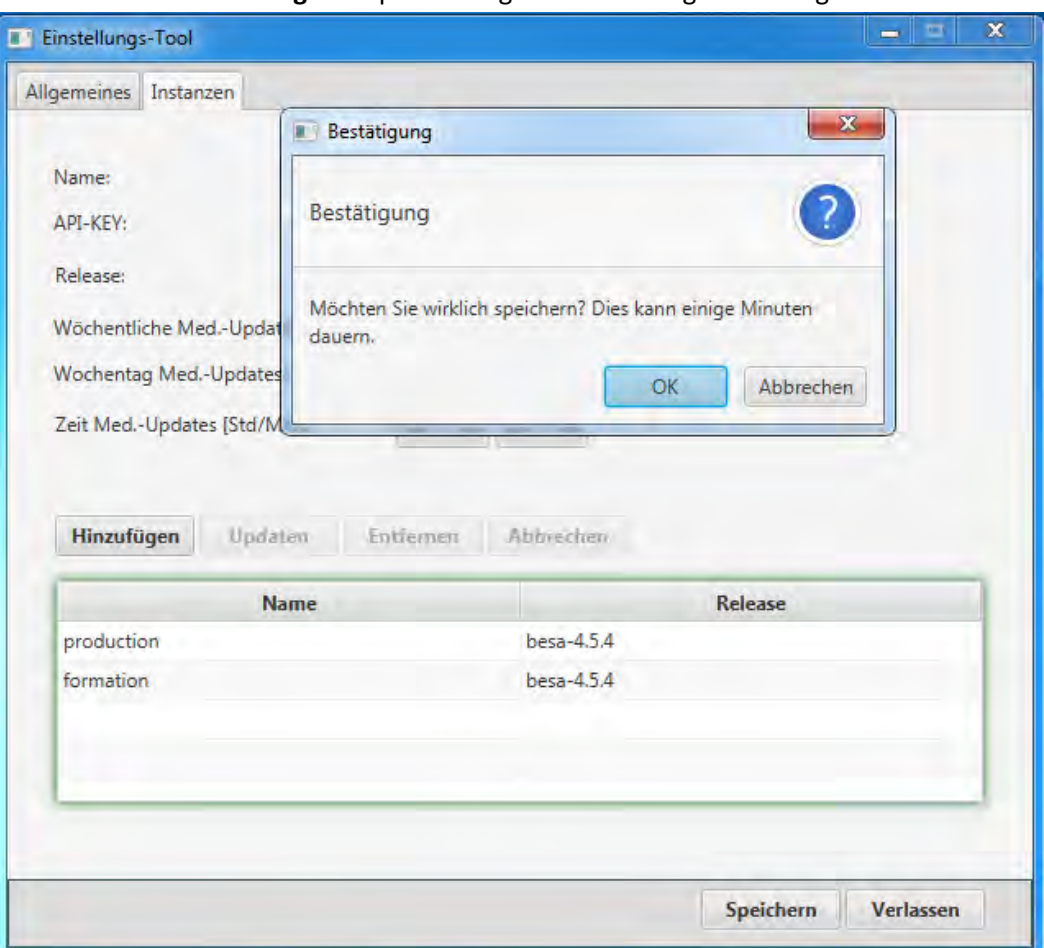

**Abbildung 22:** Speicherung der Einstellungen bestätigen

**Abbildung 23:** Ablauf des "Speicher"-Vorgangs

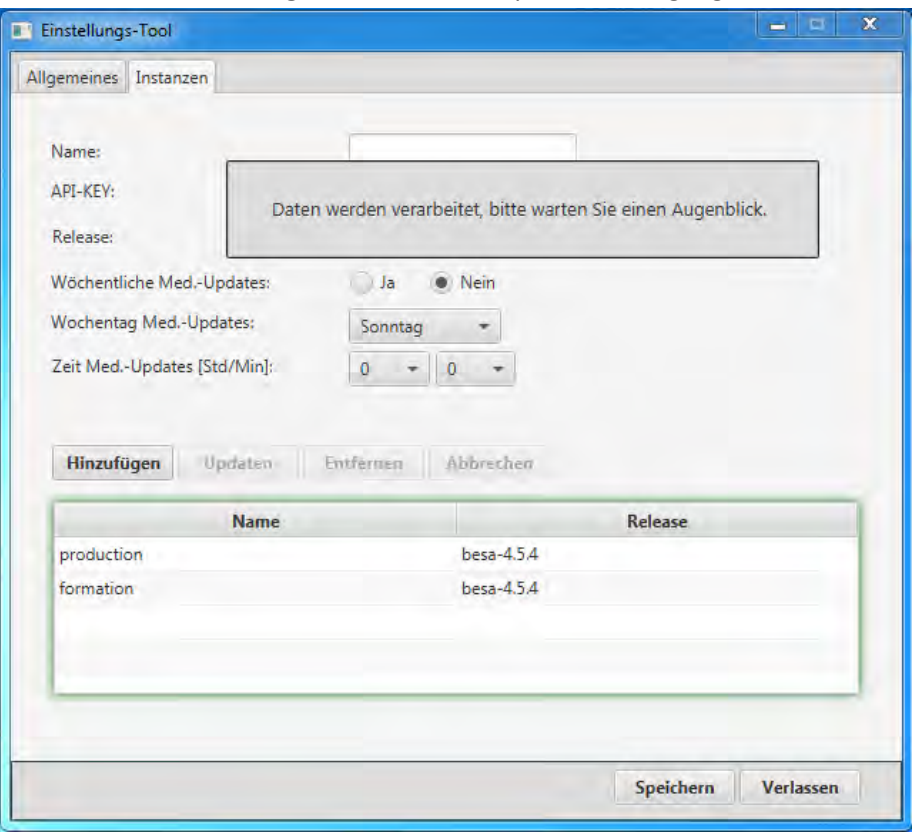

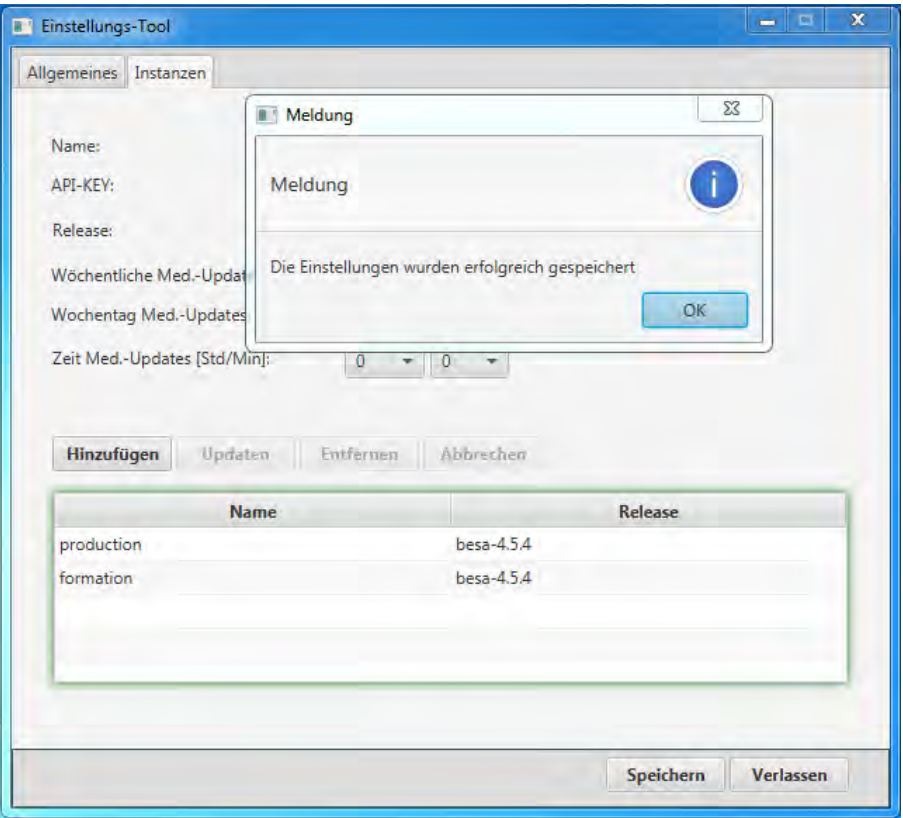

**Abbildung 24:** Einstellungen erfolgreich gespeichert

## <span id="page-31-0"></span>**6 BESA-System deinstallieren**

Um das BESA-System zu deinstallieren, sind die beiden folgenden Schritte in vorgegebener Reihenfolge auszuführen:

- BESA-System-Paket deinstallieren;
- PostgreSQL-Datenbank-Paket deinstallieren.

Diese beiden Schritte werden in den nachfolgenden Abschnitten beschrieben.

## <span id="page-31-1"></span>**6.1 Deinstallationsvorgang**

Um die Deinstallation des BESA-System-Pakets zu starten, nutzen Sie bitte die Windows-Systemsteuerung, wählen Sie die BESA-System-Applikation und klicken Sie auf den Button "Deinstallieren".

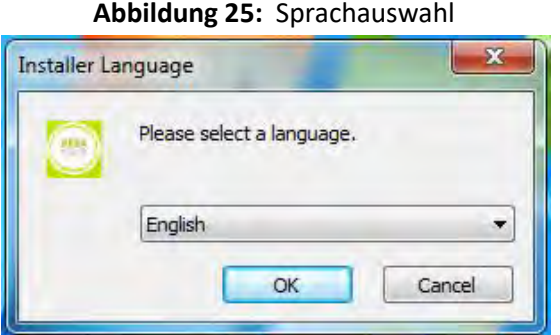

In einem ersten Schritt ist die entsprechende Sprache auszuwählen, siehe Abbildung 25. Bei Bejahung, fahren Sie mit dem Deinstallationsvorgang fort, indem Sie auf den Button "OK" klicken.

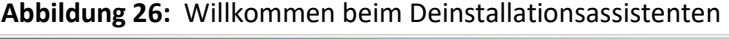

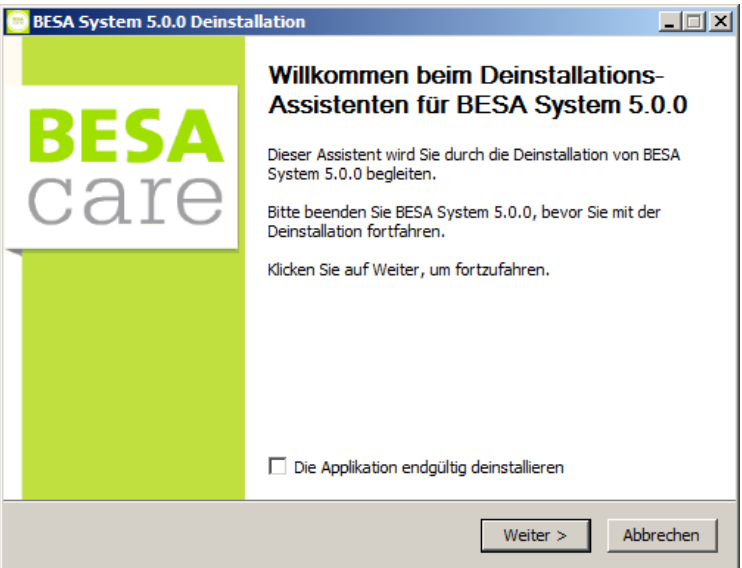

Wenn Sie nur die BESA-System-Software deinstallieren möchten, klicken Sie einfach auf den Button "Next". Möchten Sie alle BESA-Systemprogrammdaten entfernen, müssen Sie das Kontrollkästchen in Abbildung 26 markieren und danach auf den Button "Next" klicken. Bitte beachten: bei einer kompletten Programmentfernung gehen alle Einstellungen verloren. Es ist nicht möglich, das System in Zukunft einfach wiederherzustellen.

Um die Applikationsdeinstallation zu bestätigen, müssen Sie auf den Button "Next" klicken. Sie gelangen danach zum in Abbildung 27 dargestellten Screenshot.

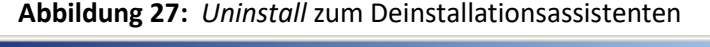

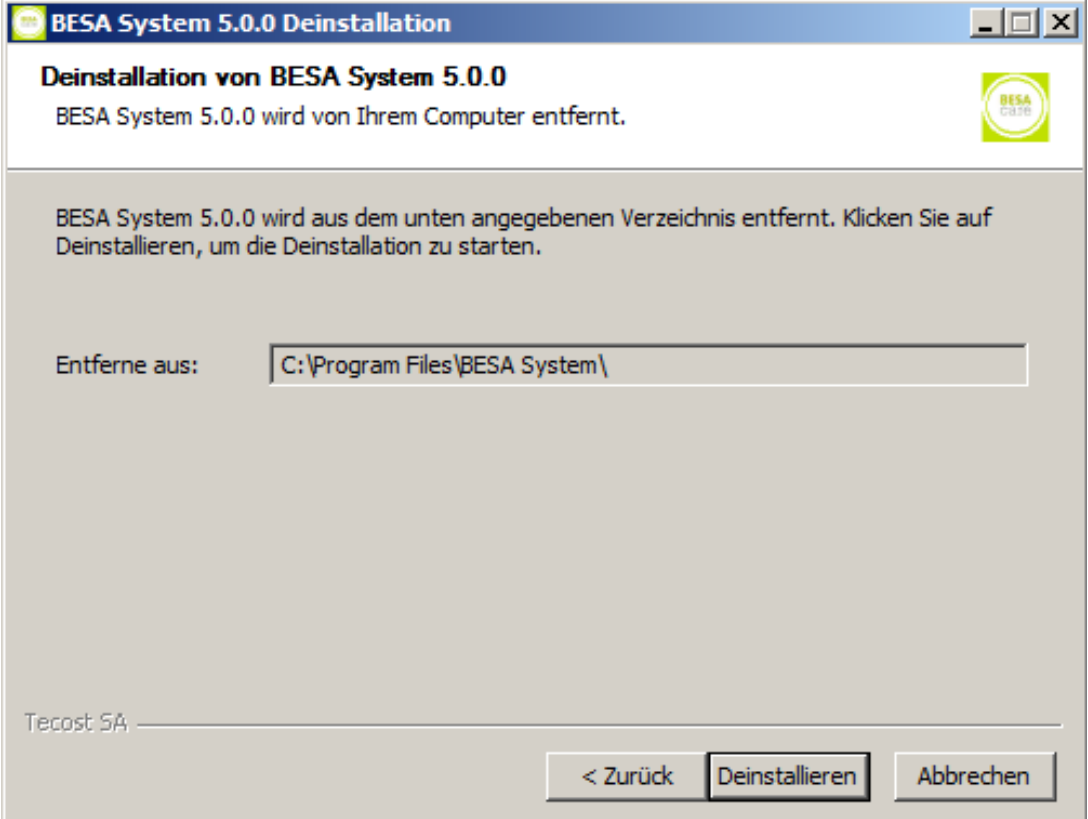

Ist der Deinstallationsvorgang abgeschlossen, müssen Sie nur noch auf den Button "*Close*" klicken, um die Deinstallationsapplikation wie in Abbildung 28 dargestellt zu beenden.

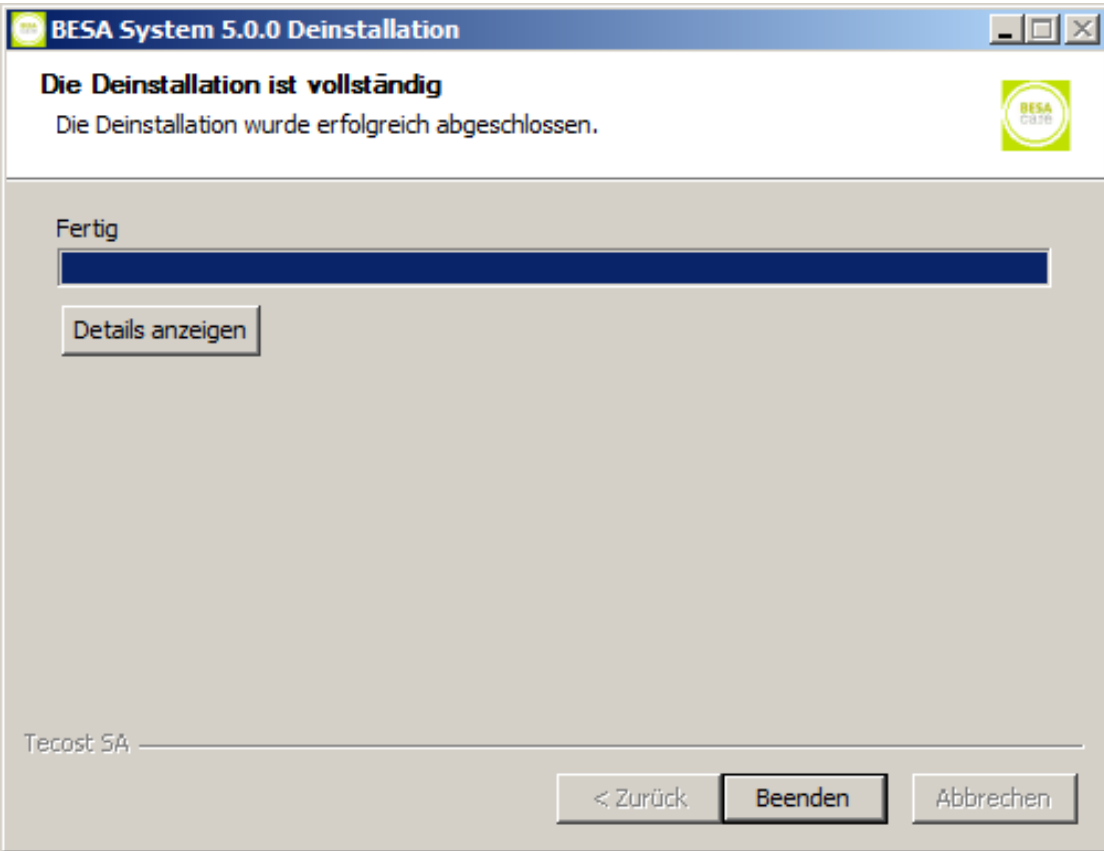

**Abbildung 28:** Mit dem Button *"Close"* wird der Deinstallationsvorgang abgeschlossen

# <span id="page-33-0"></span>**6.2 PostgreSQL-Deinstallation**

Um das PostgreSQL-Paket zu deinstallieren, verwenden Sie bitte die Windows-Systemsteuerung. Wählen Sie die "PostgreSQL 9.5"-Applikation und klicken Sie auf den Button "Deinstallieren". Wird die Deinstallation bestätigt, öffnet sich ein Fenster, in welchem der Deinstallationsvorgang wie in Abbildung 29 gezeigt dargestellt wird.

Ist der Deinstallationsvorgang abgeschlossen, wird in einem Pop-up mit einer Warnmeldung mitgeteilt, dass das Installations-Datenverzeichnis nicht entfernt wurde. Dies ist normal und ermöglicht, das PostgreSQL-Paket neu zu installieren, ohne dabei Datenbankdaten zu verlieren. In Abbildung 29 wird ein Beispiel einer solchen Warnmeldung dargestellt.

**Abbildung 29:** PostgreSQL-Deinstallation

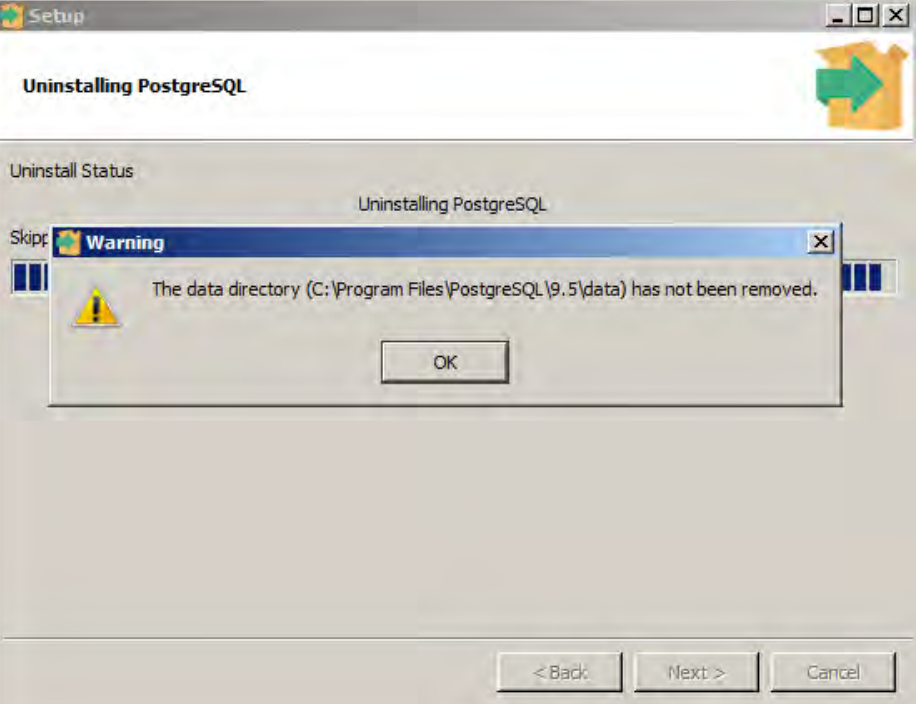

Wenn Sie diese Warnmeldung bestätigen, indem Sie auf den Button "OK" klicken, wird ein weiteres Popup geöffnet, das den Deinstallationsvorgang mit einer entsprechenden abschliessenden Nachricht bestätigt, siehe Abbildung 30. In diesem Fall wird ein erfolgreicher Deinstallationsvorgang dargestellt.

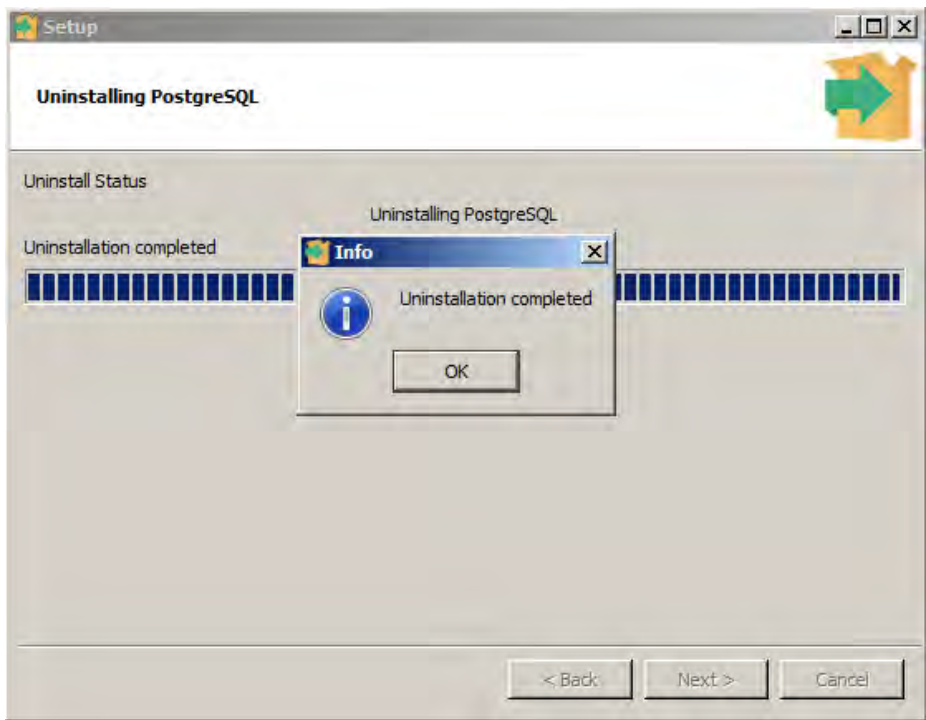

**Abbildung 30:** Erfolgreiche PostgreSQL-Deinstallation

Um die PostgreSQL-Installation komplett zu entfernen, sollte eine manuelle Löschung des PostgreSQL-Datenverzeichnisses durchgeführt werden. Bitte beachten Sie, dass das Verzeichnis standardmässig hier gespeichert ist "*C:\Program Files\PostgreSQL\9.5*".

# <span id="page-35-0"></span>**7 Fehlerbehebung**

Die BESA-System-Software funktioniert mit zwei Windows-Services: "BESA System Instance Manager" und "BESA System Tomcat". Diese beiden Services arbeiten in Verbindung mit der "Einstellungs-Tool"- Applikation.

Falls Sie aus irgendeinem Grund die "Einstellungs-Tool"-Applikation nicht nutzen können oder wenn die BESA-WEB-Applikation nicht reagiert, können Sie versuchen, dies zu beheben, indem Sie die beiden Windows-Services neu starten. Dazu müssen Sie die Windows-Verwaltung verwenden, indem Sie das "Startmenü" öffnen und im Suchfeld "Dienste" eingeben. Drücken Sie danach auf *Enter.* Andernfalls können Sie die Windows-Systemsteuerung verwenden. Wählen Sie "Verwaltung" aus und öffnen Sie die "Dienste" mit einem Doppelklick.

Um den entsprechenden Dienst neu zu starten, können Sie die Windows-Verwaltung verwenden. Klicken Sie mit der rechten Maustaste darauf und wählen Sie die Option "Neustart". In Abbildung 31 sind die beiden Dienste dargestellt, die Sie in der Windows-Verwaltung finden sollten.

#### **Abbildung 31:** Entsprechende Dienste aus der Windows-Verwaltung

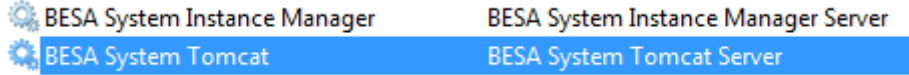

# <span id="page-35-1"></span>**8 Anfangseinstellungen des BESA-Systems**

In den Kapiteln 1 bis 7 wurde die Installation des BESA-Systems erklärt. Nun sind die Anfangseinstellungen des BESA-Systems auszuführen, um es dann richtig nutzen zu können. Die richtigen Einstellungen werden ausgeführt, indem die in nachfolgenden Abschnitten erteilten Anweisungen in der angegebenen Reihenfolge befolgt werden.

## <span id="page-35-2"></span>**8.1 Login und Endbenutzer-Lizenzvereinbarung**

Um auf die Login-Seite des BESA-Systems zu gelangen, sollten Sie einen unterstützten Web-Browser benutzen (Mozilla Firefox, Internet Explorer oder Chrome) und auf die URL gemäss den im Einstellungs-Tool festgelegten Werten gehen, z.B. http://192.168.1.10/instance1 (wobei "192.168.1.10" der Tomcat "Server host" und "instance1" der Instanzname ist). Während des Einstellungs-Speichervorgangs des BESA-Systems wird automatisch ein Standardbenutzer erstellt, dessen Login-Informationen von Besa Care AG erhalten werden können.

Beim ersten erfolgreichen Login fordert das BESA-System den Benutzer auf, die Lizenzbestimmungen und –bedingungen zu akzeptieren. Um das System nutzen zu können, müssen diese akzeptiert werden. Nach der Lizenzannahme können Sie die Registrierung der Kunden-Instanz vornehmen.

**Abbildung 32:** Screenshot der Login-Seite

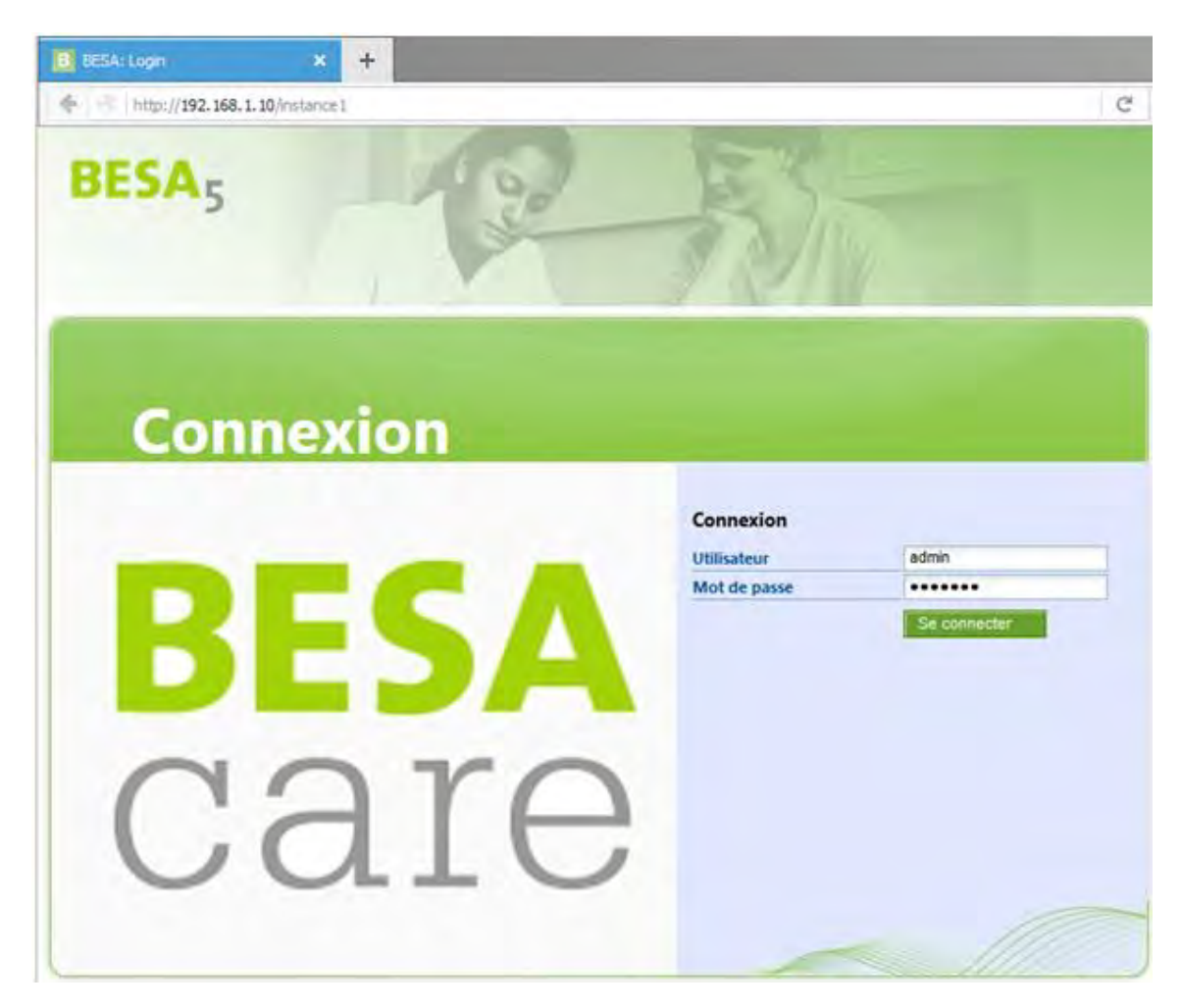

#### **Abbildung 33:** Screenshot der Seite "Endbenutzer Lizenz"

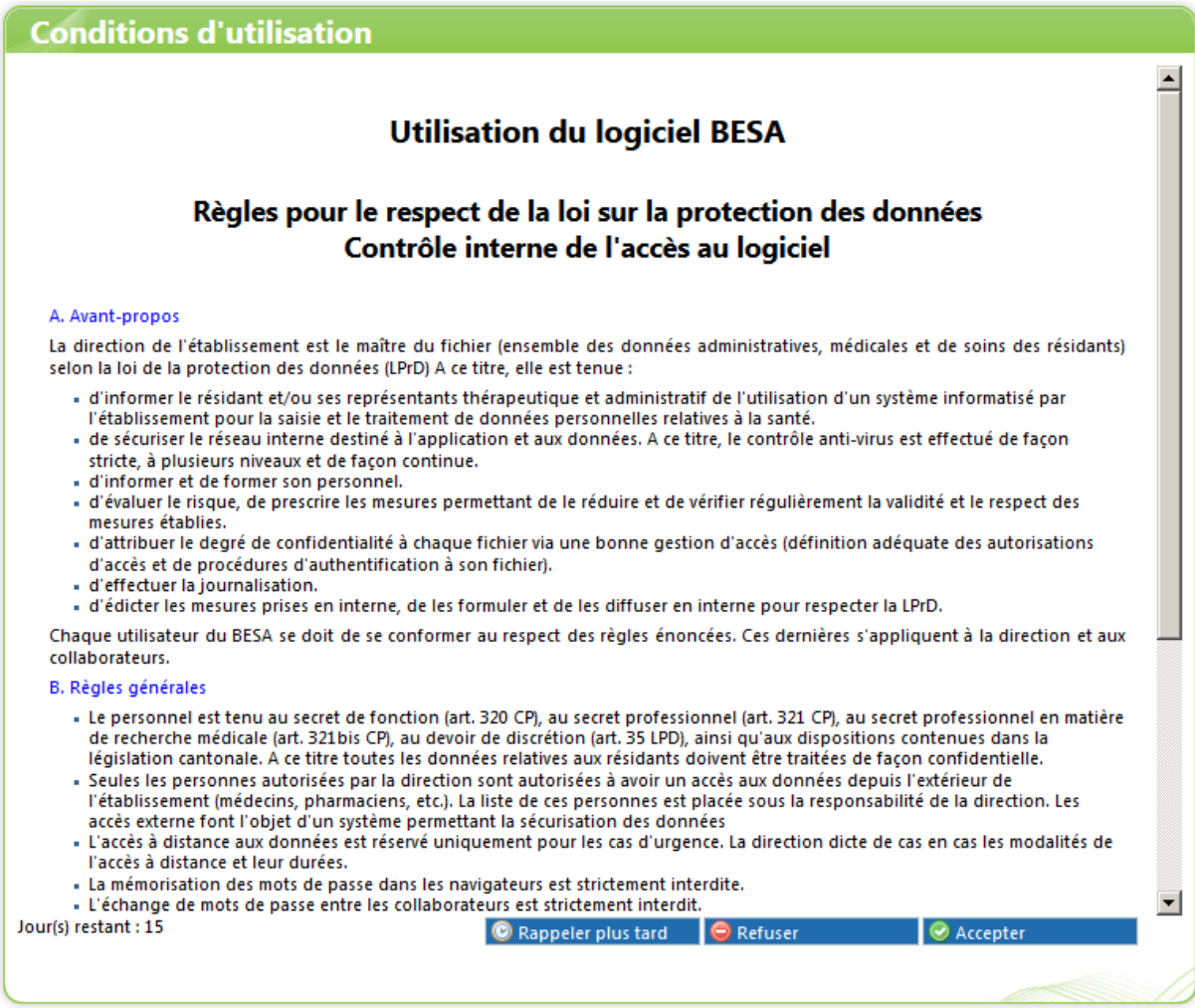

## <span id="page-37-0"></span>**8.2 Registrierung der Kunden-Instanz**

Zunächst startet die Applikation als Standalone-System, das ausser der Kunden-Registrierung keine Features bereitstellt. So muss als erstes die Kunden-Applikation registriert werden, was in folgenden Schritten abläuft:

- Öffnen Sie *"Über BESA"*: Gehen Sie ins Menü *"My BESA"* und wählen Sie danach *"Über BESA".*  Bei diesem Punkt wird im Abschnitt *"Lizenzen"* für jede Lizenz der Aktivierungsstatus angezeigt, es ist dort keine aktiviert.
- Im Abschnitt *"Kundeneinstellung"* füllen Sie das Feld *"Kundennummer"* mit der erhaltenen Kundennummer aus und klicken danach auf den Button *"Speichern".* Bemerkung: Der Wert für das Feld "*Kundennummer*" wird von Besa Care AG geliefert. Für weitere Informationen senden Sie deshalb bitte eine Mail an info@besacare.ch oder wählen Sie die Nummer ++41 (0) 31 385 33 99.

**Abbildung 34:** Screenshot der Seite "Über BESA"

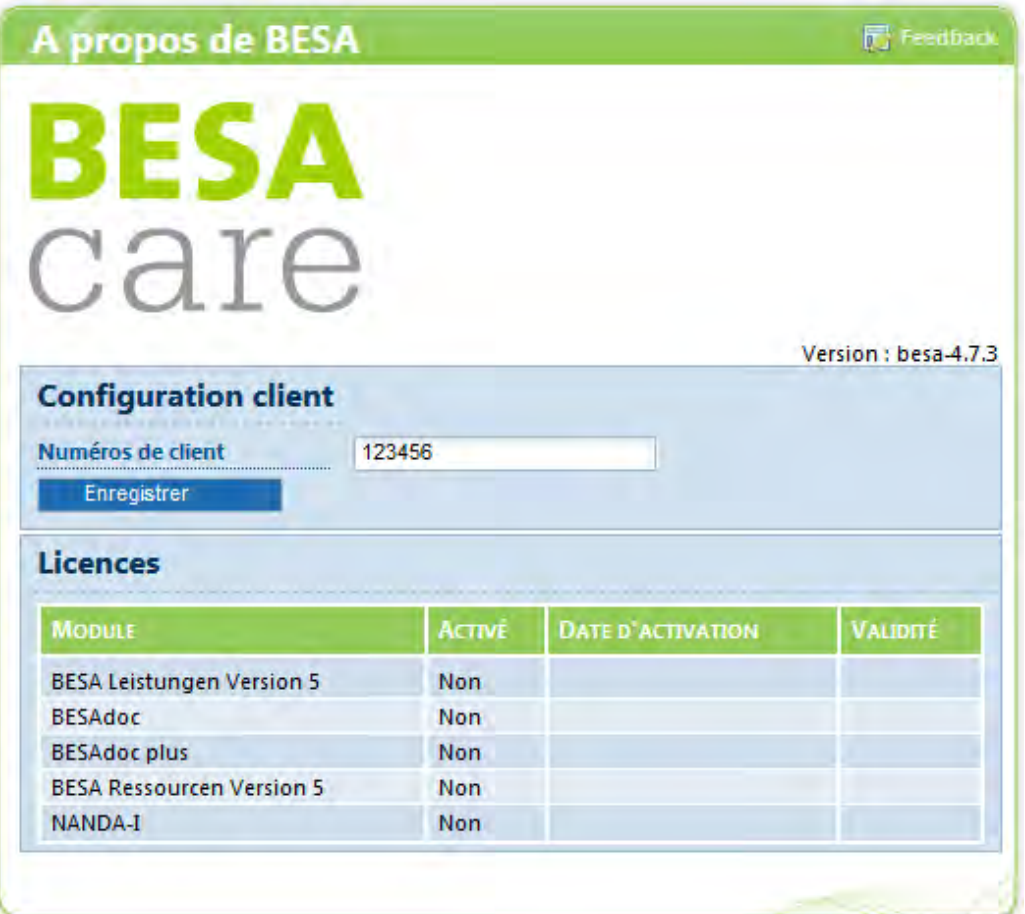

Nachdem die Kundennummer erfolgreich registriert wurde, wird die registrierte Kundennummer in der Seite *"Über BESA"* angezeigt.

**Abbildung 35:** Screenshot der Seite "Über BESA"

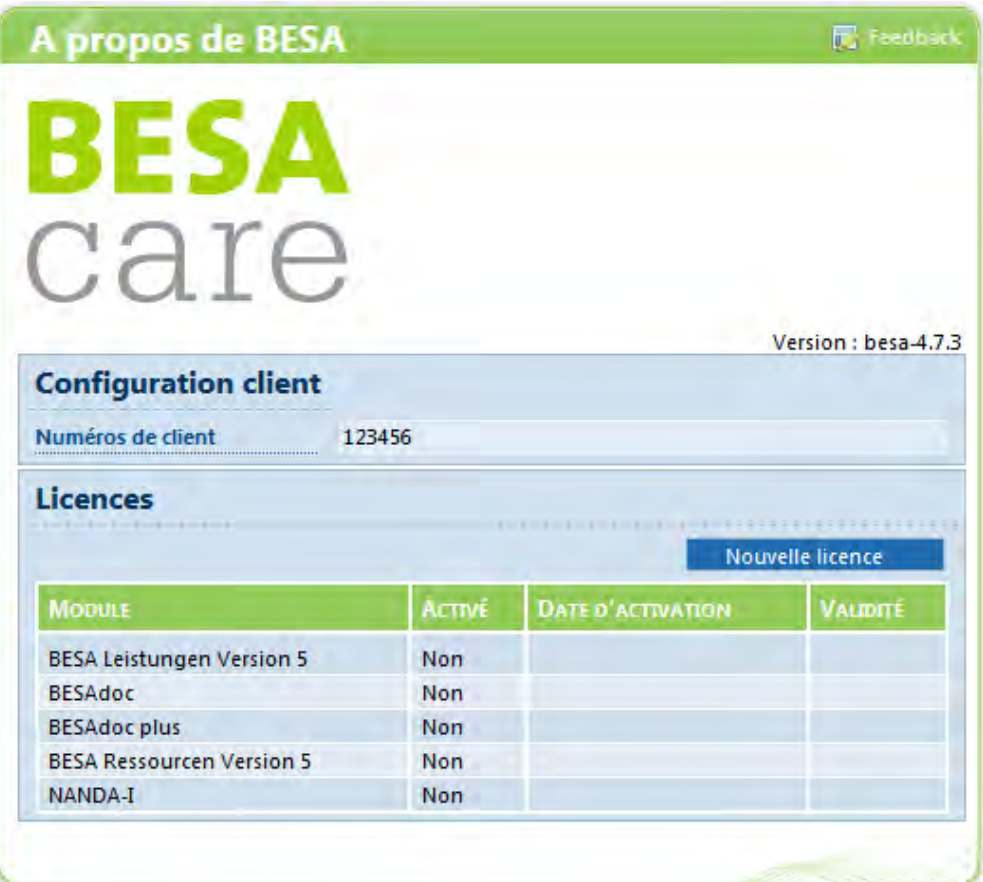

# <span id="page-39-0"></span>**8.3 Erstellen und Synchronisierung einer Institution**

Sobald die Kundeninstanz erfolgreich registriert wurde, muss jede Kundeninstitution erstellt und synchronisiert werden. Bemerkung: wenn die Institution vor der Aktivierung der Lizenz erstellt und synchronisiert wird, erleichtert dies den Installationsvorgang, wenn andere Institutionen nach der Lizenz-Aktivierung erstellt werden müssen, siehe FAQ-Abschnitt.

Die Institutionserstellung kann mit nachfolgend beschriebenen Schritten erfolgen:

- Öffnen Sie die *"Liste der Heime"*: Gehen Sie dazu ins Menü *"Einstellungen", "Heim", "Liste der Heime ".*
- Klicken Sie in der Titelleiste auf den Button *"Neu",* füllen Sie die Felder *"Nummer"*, *"Heimname"* und *"Kurzname"* aus und klicken Sie dann auf den Button *"Speichern"*. Bemerkung: Das Feld "*Nummer*" sollte mit der entsprechenden Nummer aus der BESA4- Software übereinstimmen, es wird möglicherweise für den Bewohnerimport benötigt. Für weitere Informationen wenden Sie sich bitte an den BESA4-Administrator des Kunden oder an Besa Care AG.

#### **Abbildung 36:** Screenshot Seite "Einstellungen der Heimdaten"

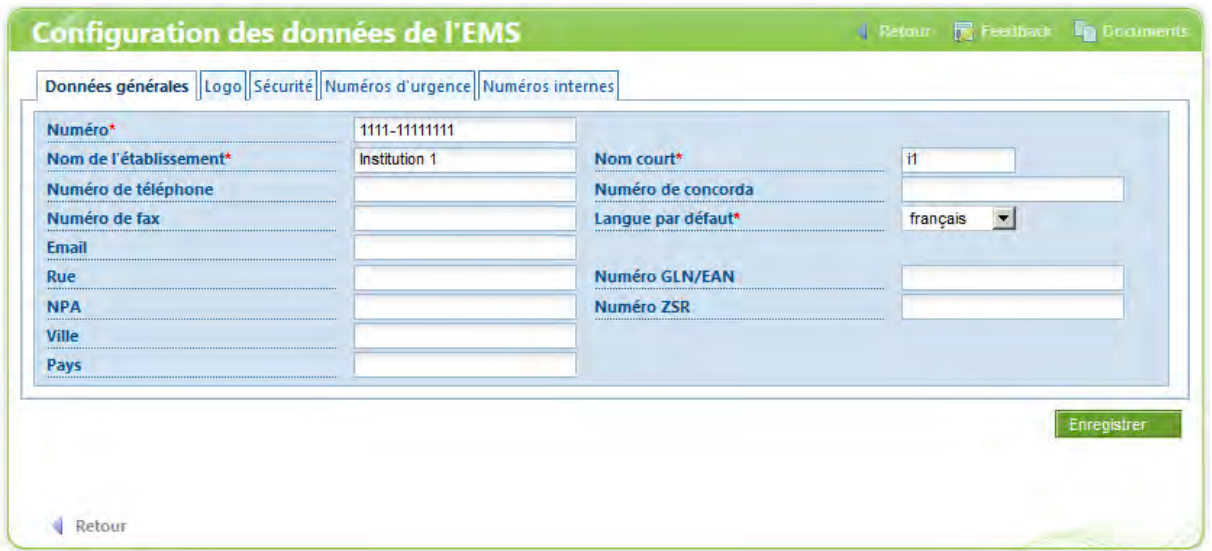

Sobald alle Institutionen erstellt wurden, müssen sie mit dem Besa-Management-Server synchronisiert werden. Dies erfolgt, indem Sie auf den Button "Synchronisieren" klicken.

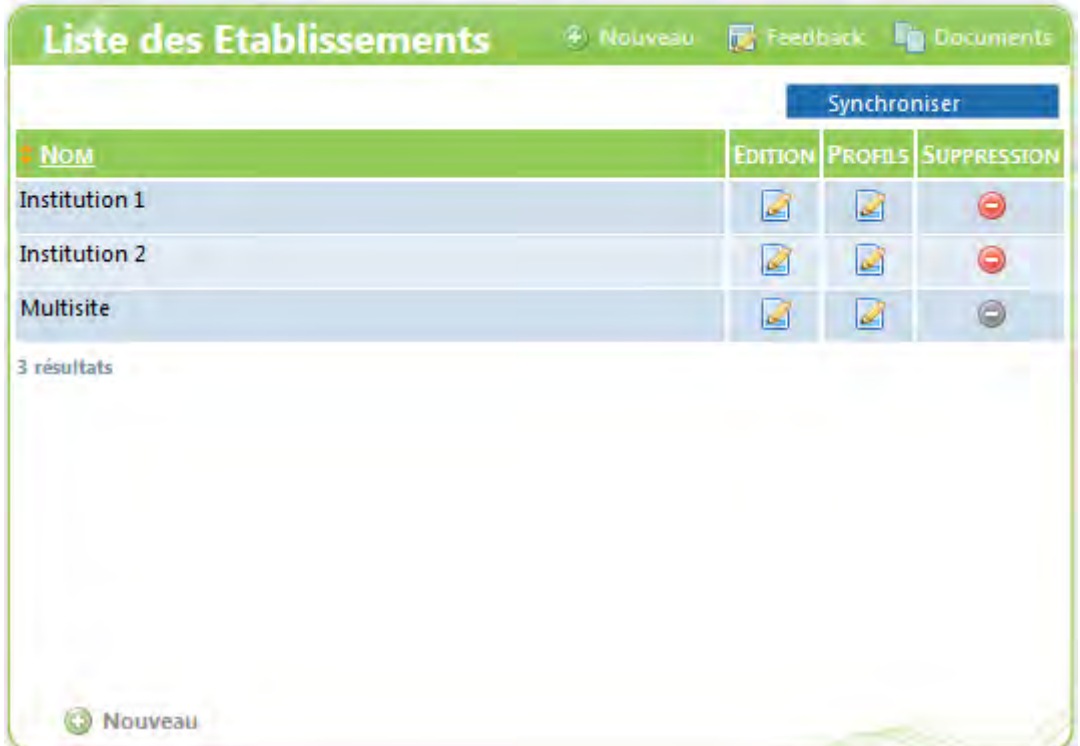

**Abbildung 37:** Screenshot der Seite "Liste der Heime"

## <span id="page-41-0"></span>**8.4 Lizenzaktivierung**

Vorwort: standardmässig gilt ein Lizenzschlüssel *"pro Kunde"*; es ist jedoch möglich, dass der Kunde eine *"Lizenz pro Instanz"* hat. Dieser Wert wird von Besa Care AG geliefert.

Verwenden Sie den Institutionswechsel (Switch) gemäss dem Wert *"Lizenz pro Instanz"*:

 "Unspecified" (nicht spezifiziert) oder "true" (richtig): Lizenzen werden im *"Multisite"* verwaltet, bitte wählen Sie *"Multisite"*.

**Abbildung 38:** Screenshot des Institutionen-Switch-Menüs

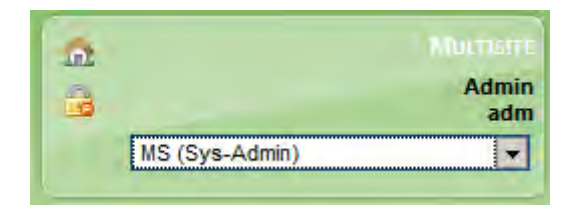

 "False" (falsch): Lizenzen werden in jeder Institution verwaltet, bitte wählen Sie die entsprechende Institution

**Abbildung 39:** Screenshot des Institutionen-Switch-Menüs

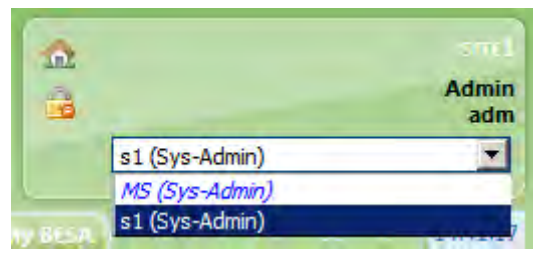

Sobald die Kundeninstitution erstellt und synchronisiert wurde, kann die BESA-Lizenz aktiviert werden, um die Features des BESA-Systems zu aktivieren. Dies kann mit den nachfolgend beschriebenen Schritten erfolgen:

- Öffnen Sie das Feature *"Über BESA"*: Gehen Sie dazu ins Menü *"My BESA"* und wählen Sie *"Über BESA".*
- Klicken Sie im Abschnitt *"Lizenzen"* auf den Button *"Neue Lizenz"* und füllen Sie das Feld *"Lizenzschlüssel"* gemäss dem erhaltenen Lizenzschlüssel aus und klicken Sie danach auf den Button *"Validieren"*. Bemerkung: der Wert für das Feld *"Lizenzschlüssel"* wird von Besa Care AG geliefert.

**Abbildung 40:** Screenshot der Seite "Neue Lizenz speichern"

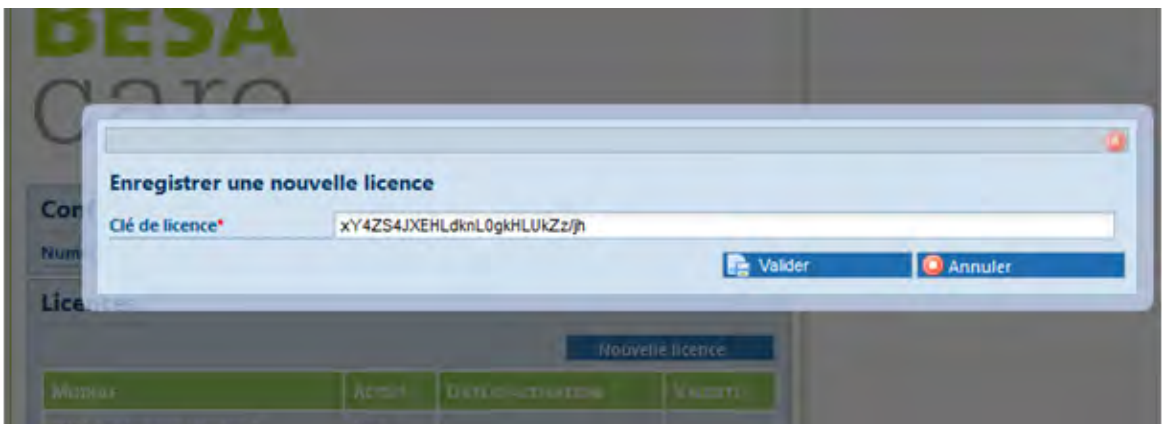

Sobald die Lizenz erfolgreich aktiviert wurde, wird in der Seite *"Über BESA"* die Tabelle mit den Lizenzstatus angezeigt und die aktivierten Lizenzen sollten verfügbar sein.

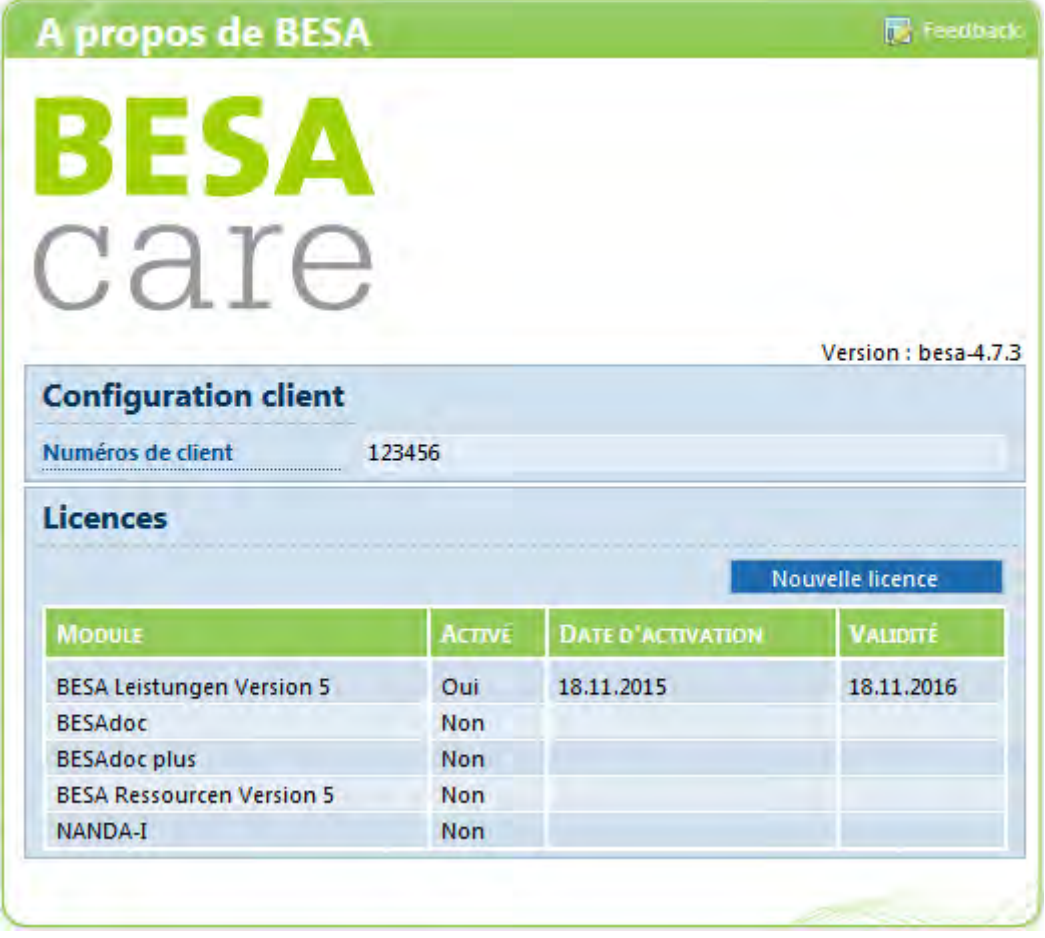

## **Abbildung 41:** Screenshot der Seite "Über BESA"

Sobald die Lizenz mit einem in der Zukunft liegenden Gültigkeitsdatum (Spalte *"Gültigkeit"*) aktiviert wurde, werden die Features des BESA-Systems nach dem Ausloggen und erneuten Einloggen verfügbar sein.

# <span id="page-43-0"></span>**9 Schnittstelle mit externen Applikationen**

Für den Import der administrativen Angaben zum Bewohner aus externen Applikationen beziehen Sie sich bitte auf die entsprechenden Web-Service-Spezifikationsdokumente.

Was die Anforderungen in Bezug auf externe Applikationen auf BESA-Multisite-Installationen anbelangt, beachten Sie bitte auch das nächste Kapitel.

# <span id="page-43-1"></span>**10 Multisite-Installationen**

Eine BESA-Instanz, die mit mehreren Institutionen eingestellt ist, muss die folgenden Anforderungen erfüllen:

- Die eindeutige Bewohner-Identifikationsnummer, welche die WebServices verwenden, muss eindeutig zwischen allen Standorten sein, auch wenn mehrere externe Applikationen verwendet werden.
- Die eindeutige Bewohner-Identifikationsnummer muss eindeutig zwischen allen Standorten sein, auch wenn keine externe Applikation verwendet wird.
- Die Partner-Identifikationsnummer muss eindeutig pro Partner sein.
- Name und Login des Benutzers müssen eindeutig sein.
- Der Mitarbeitercode (IO) muss eindeutig zwischen allen Standorten sein.
- Die eindeutige Mitarbeiter-Identifikationsnummer muss eindeutig zwischen allen Standorten sein.
- Der Name der Benutzerprofile muss eindeutig sein, wenn verschiedene Institutionen verschiedene Profileinstellungen verwenden möchten.
- Einige BESAdoc-Einstellungen werden für alle Institutionen einer Instanz gemacht, während andere Einstellungen pro Institution gemacht werden.
- Updates erfolgen für die Instanz, nicht für einzelne Institutionen.
- Die Institutionen einer Multisite-Installation ernennen einen Verantwortlichen für die Einstellungen in Zusammenhang mit der Multisite-Installation.

# <span id="page-43-2"></span>**11 Häufig gestellte Fragen (FAQ)**

1. Wie wird eine neue Institution hinzugefügt und wie werden die Profile und Features der Lizenz übertragen?

Bitte folgen Sie den im Abschnitt *"Erstellen und Synchronisierung einer Institution "* beschriebenen Schritten.

2. Eine neue Institution wurde erstellt. Sie wird jedoch nicht angezeigt und es ist nicht möglich, mit den Features des BESA-Systems zu arbeiten. Wie kann dieses Problem behoben werden? Um eine neu erstellte Institution erfolgreich zu verwenden, müssen für die Institution Profile erstellt und den entsprechenden Nutzern Erlaubnisse erteilt werden. Dies kann mit den nachfolgend beschriebenen Schritten erfolgen:

 Öffnen Sie das Feature *"Liste der Heime"*: Wählen Sie *"MS (<currentUserProfile>)"* in der Kontext-Box. Gehen Sie ins Menü *"Einstellungen", "Heime"* und *"Liste der Heime"*

**Abbildung 42:** Screenshot des Institutionen-Switch-Menüs

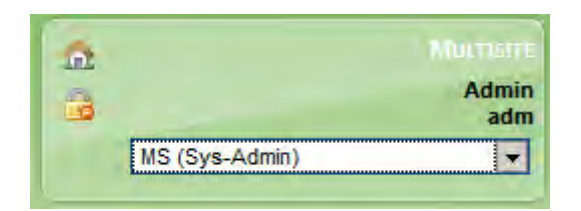

 Suchen Sie in der Seite *"Liste der Heime"* nach kürzlich erstellten Institutionen und klicken Sie auf die Bearbeitung der Profileinstellungen, die in der Spalte *"Profile"* verfügbar ist.

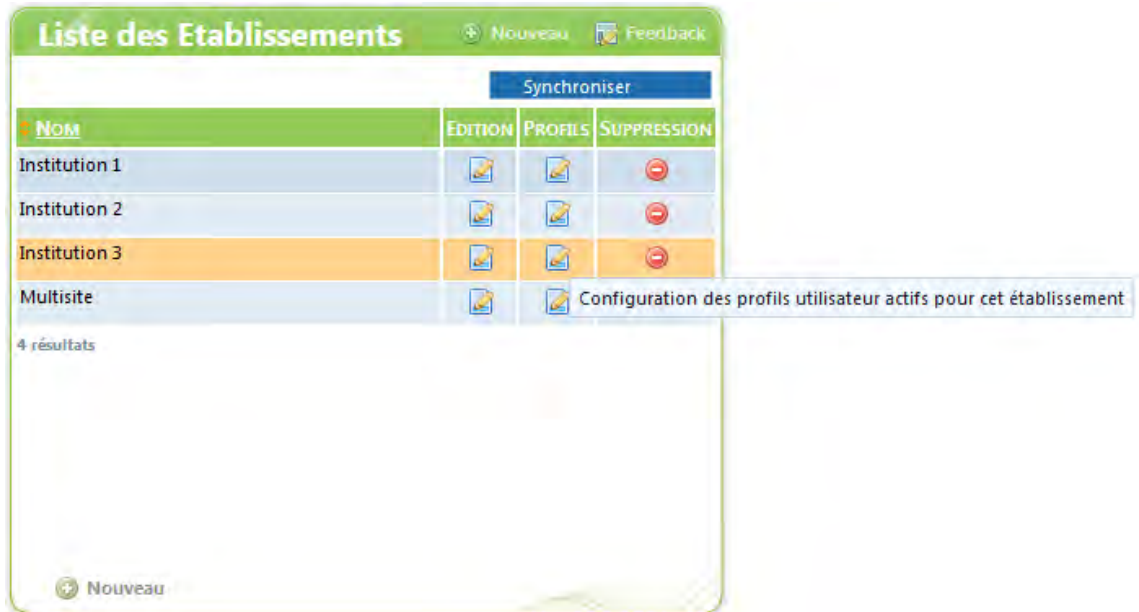

**Abbildung 43:** Screenshot der Seite "Liste der Heime"

 Unter *"Heimprofile"* aktivieren Sie die folgenden Profile: *"0.0 BESA Super ADMIN", "00.L1 Admin BESA5", "00.L2 Planungsverantwortliche/r mit Abschlussrecht", "00.L3 Planungsverantwortliche/r ohne Abschlussrecht", "00.L4 Anwender", "00.L5 Nur Lesen", "BESA Care", "Sys-Admin".* Klicken Sie danach auf den Button *"Speichern"*.

**Abbildung 44:** Screenshot der Seite "Heimprofile"

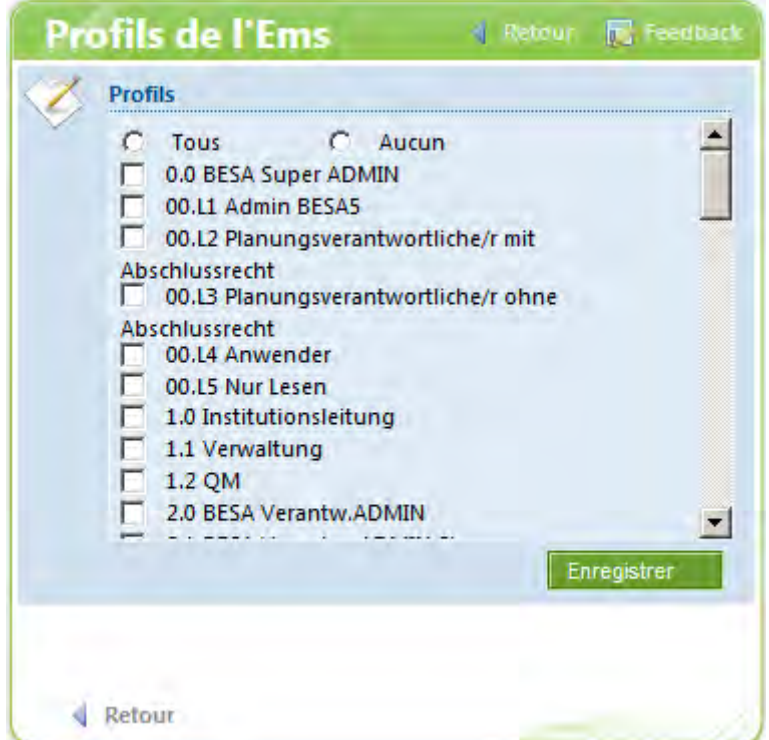

 Öffnen Sie das Feature *"Benutzerkonten"*: Wählen Sie *"MS (<currentUserProfile>)"* in der Kontext-Box. Gehen Sie ins Menü *"Einstellungen", "Benutzer" und "Benutzerkonten"*

#### **Abbildung 45:** Screenshot der Seite "Benutzerkonten"

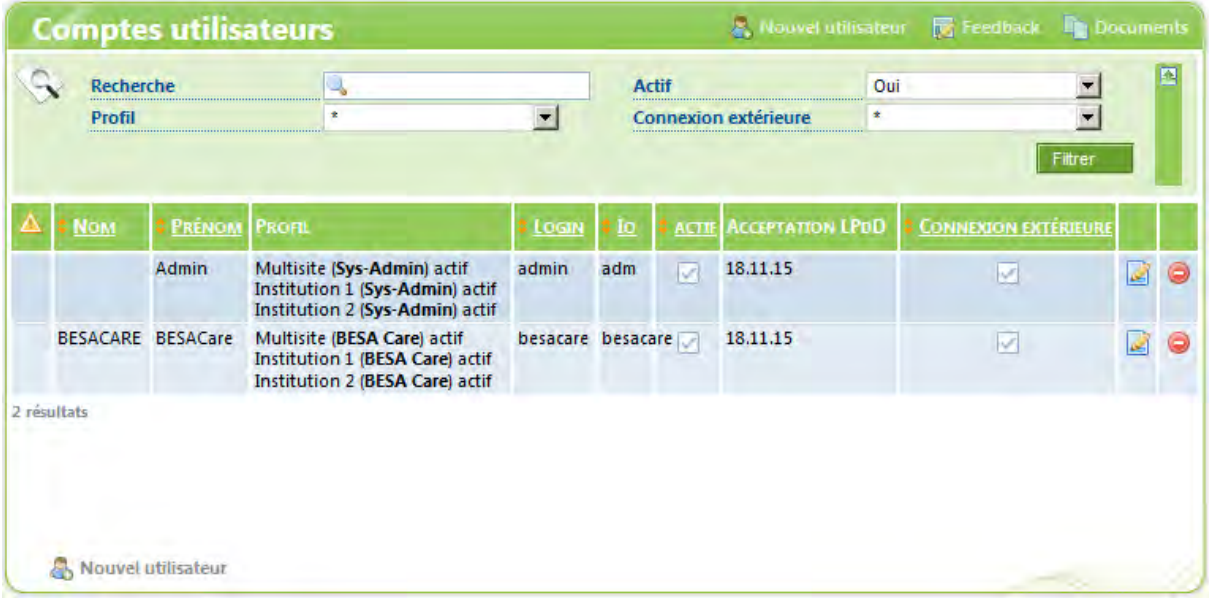

 Für jeden Benutzer, der auf die erstellte Institution zugreifen können muss, wählen und bearbeiten Sie in der Liste das entsprechende Profil und wählen für dieses Profil *"Aktiv"*

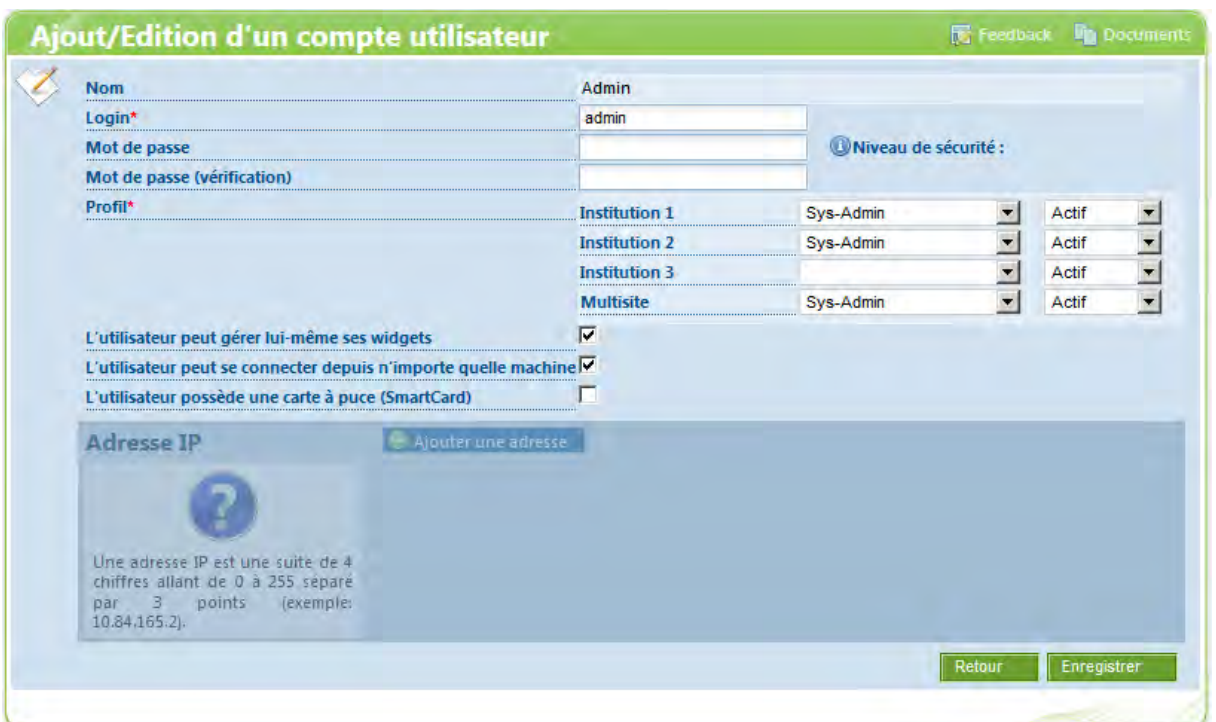

**Abbildung 46:** Screenshot der Seite "Hinzufügen/Bearbeiten des Benutzerkontos"

 Abschliessend muss sich jeder geänderte Benutzer aus- und wieder einloggen, damit die neuen Erlaubnisse angezeigt werden.